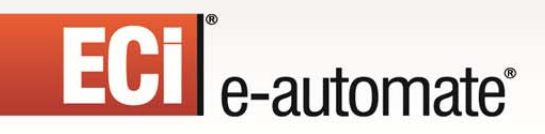

### **e-automate 8.5 Installation Guide**

 $\mathbb{R}$ 

图

國

ë

\$

 $\Box$ 

T

# ECT e-automate<sup>®</sup>

### **Table of Contents**

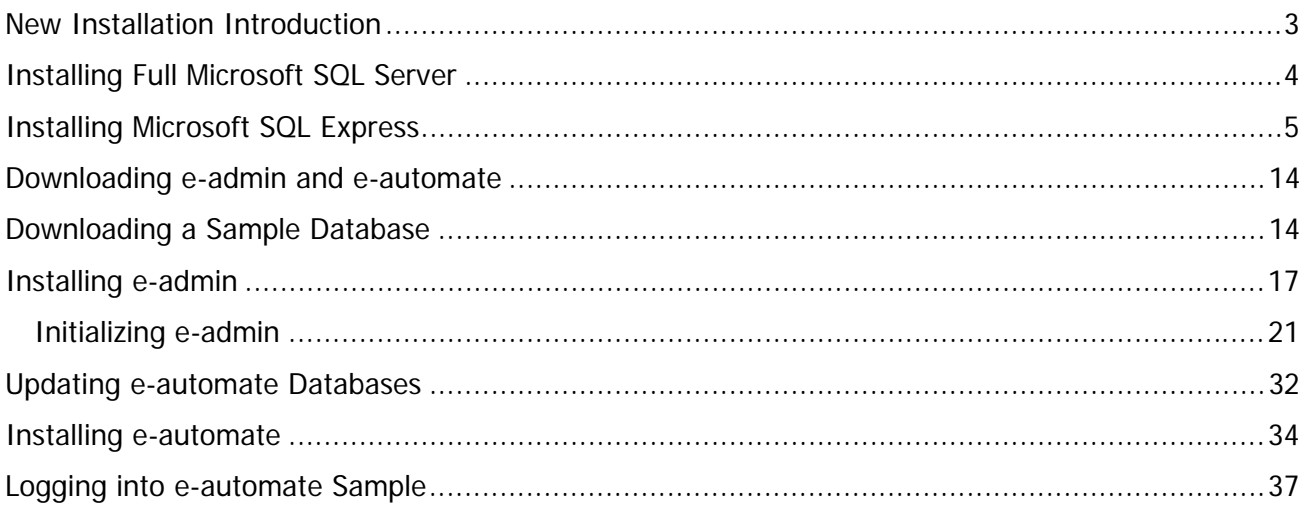

 $\mathbb{R}$ 

 $\left(\frac{R}{C}\right)$ 

 $\begin{array}{c} \begin{array}{c} 0 \\ \end{array} \end{array}$ 

 $\sum_{i=1}^{n}$ 

國

ë

Ś.

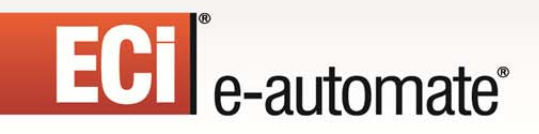

### **New Installation Introduction**

Congratulations in selecting e-automate as your business management solutions software. You have chosen a company devoted to helping you and your business succeed.

F.

四

團

ЫŒ

The purpose of this document is to assist you in getting your e-automate system installed. Getting Started walks you through the installation of SQL Express, e-admin, and e-automate, the main components to your e-automate system. You will also install a license key and create and restore a sample database. You use the sample database to get acquainted with the software by looking at sample customers, vendors, inventory items, equipment, et cetera. You can also use the sample database to begin testing e-automate transactions in a safe environment.

Before beginning this process, ensure that the minimum system requirements for hardware and software have been met. To view the system requirements see e-automate System Requirements 8.5 on the website. Successful implementation of your system depends upon meeting the minimum system requirements.

e-automate is a client-server application. This means that your company data is stored on a server and accessed via a computer network using client computers. The data is stored in a Microsoft® SQL database on the server. The server is connected via a network to other computers called workstations or clients. Your users work on these workstations to accomplish their day-to-day tasks.

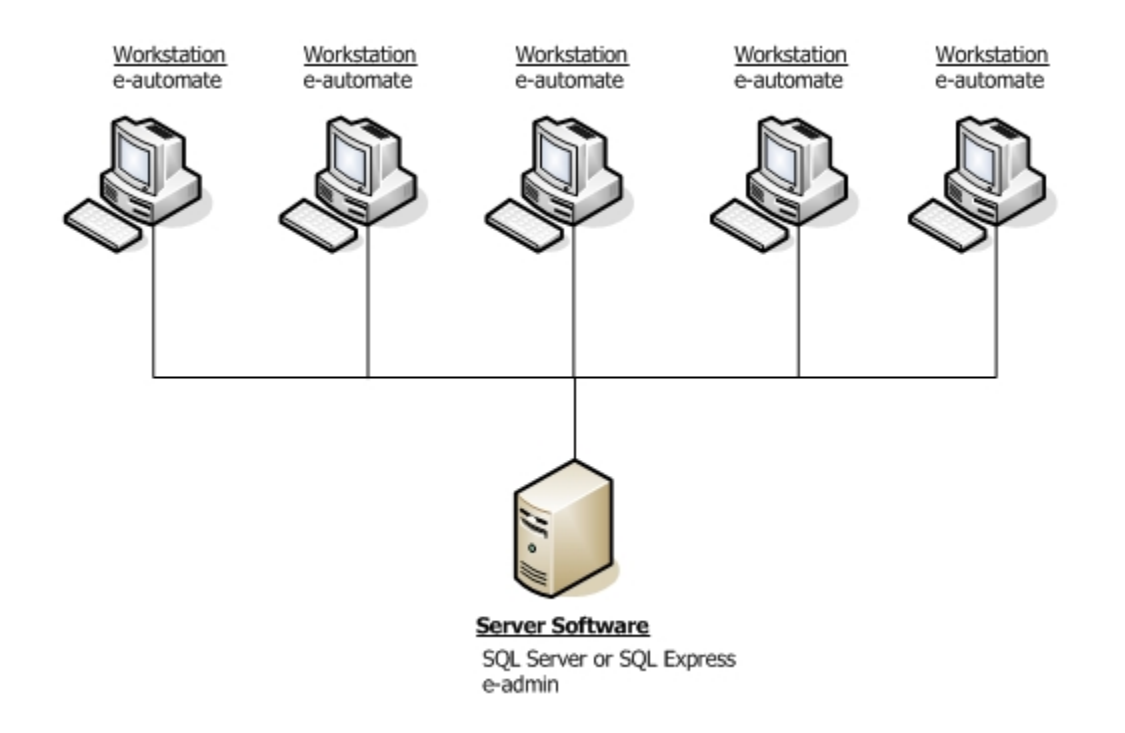

In order for this configuration to work, certain software programs must be installed on the server and other programs on the workstations. The main software programs that are installed on the server are Microsoft<sup>®</sup> SQL Server and e-admin often called e-automate Server. Not all companies who purchase e-automate purchase and install the full version of Microsoft<sup>®</sup> SQL Server. Smaller dealers with five or fewer employees often go with Microsoft<sup>®</sup> SQL Express. SQL Express is a version of SQL that comfortably supports up to five users. SQL Express offers the SQL Server Management Studio which offers valuable tools for running scripts and troubleshooting problems. Only Microsoft<sup>®</sup> SQL Server and Microsoft<sup>®</sup> SQL Express 2005 and above are supported in the 8.5 version of e-automate.

F.

四

團

皿

Installing SQL Server and e-automate on a domain controller is not supported or recommended. There are specific security restrictions when running SQL Server in this configuration and given the resource demands of a domain controller, SQL Server performance may be degraded. Furthermore, SQL Server is not supported on a read-only domain controller. Setup will normally fail. Even if you find methods to work around the problem with setup, SQL Server is not supported on a read-only domain controller. In addition, SQL Server failover clustering is not supported to install on a domain controller.

e-admin is the server program that manages your company's database, security, licensing, connections and database maintenance. Once the server is installed and configured, you install the e-automate client software on your workstations.

If you want to use custom reports for your business operations, please be sure that you are running the latest version of Crystal (Crystal 2008 which is version 12) before installing e-automate 8.5. Once you have installed 8.5, if you have any issues generating custom reports contact your account manager.

Based on your selection of products, follow the instructions appropriate for your configuration to get your e-automate system up and running.

### **Installing Full Microsoft SQL Server**

If you intend to use the full version of Microsoft® SQL Server you should have it installed by a qualified computer professional. Only Microsoft<sup>®</sup> SQL Server 2005 and above is supported in the 8.5 version of e-automate. Once SQL Server is installed you should follow the instructions labeled, Downloading e-admin and e-automate.

Installing SQL Server and e-automate on a domain controller is not supported or recommended. There are specific security restrictions when running SQL Server in this configuration and given the resource demands of a domain controller, SQL Server performance may be degraded. Furthermore, SQL Server is not supported on a read-only domain controller. Setup will normally fail. Even if you find methods to work around the problem with setup, SQL Server is not supported on a read-only domain controller. In addition, SQL Server failover clustering is not supported to install on a domain controller.

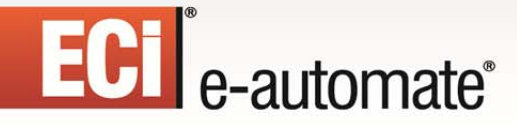

### **Installing Microsoft SQL Express**

Follow these instructions if you intend to use the SQL Express and the associated SQL Server Management Studio Express SQL Express. Before you can install SQL Express you must download the installation files from the Microsoft website. Only Microsoft® SQL Express 2005 and above are supported in the 8.5 version of e-automate.

P.

四

**R** 

皿

Installing SQL Server and e-automate on a domain controller is not supported or recommended. There are specific security restrictions when running SQL Server in this configuration and given the resource demands of a domain controller, SQL Server performance may be degraded. Furthermore, SQL Server is not supported on a read-only domain controller. Setup will normally fail. Even if you find methods to work around the problem with setup, SQL Server is not supported on a read-only domain controller. In addition, SQL Server failover clustering is not supported to install on a domain controller.

The following instructions outline the installation of the standard 32-bit version of SQL Express, but the 64-bit version is also available for download, if appropriate. If you need assistance, contact a qualified computer professional for assistance.

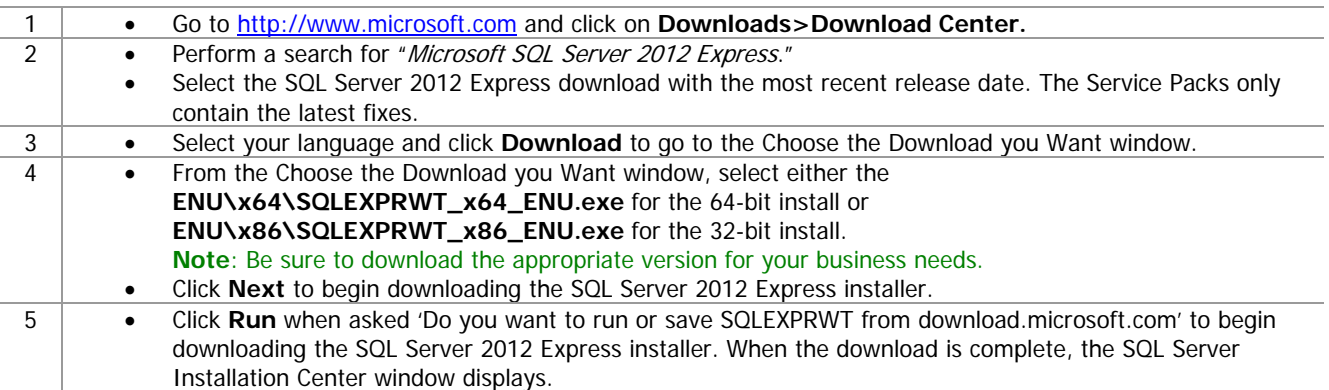

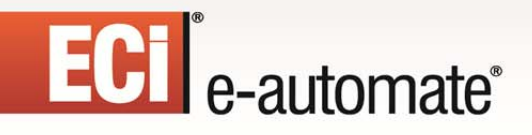

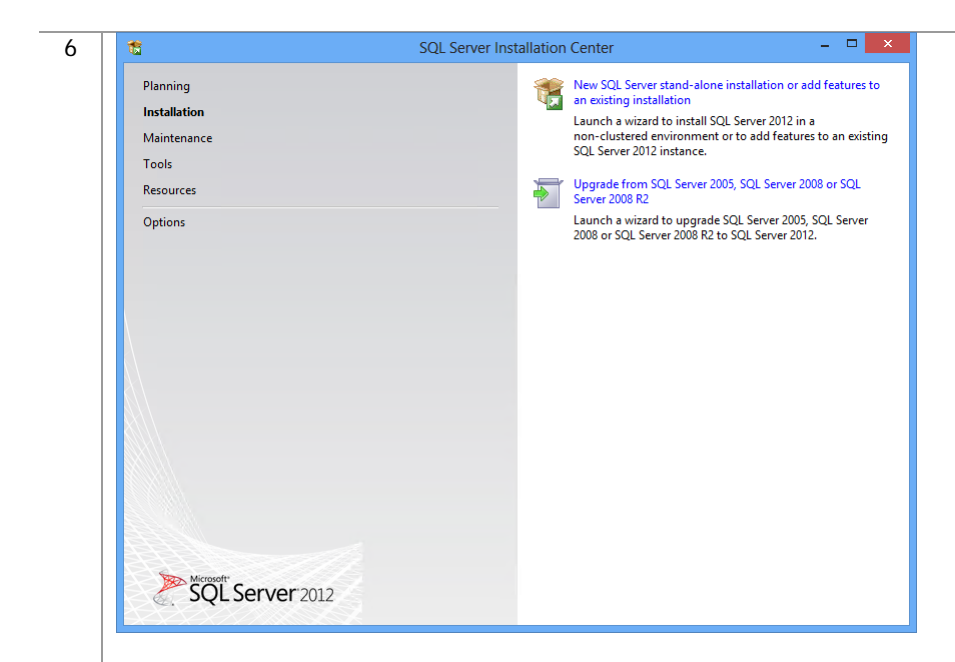

 Click **New SQL Server stand-alone installation or add features to an existing installation**. The License Terms window displays.

 $\mathbb{R}$ 

参与

m

 $\mathbb{H}$ 

國

ê

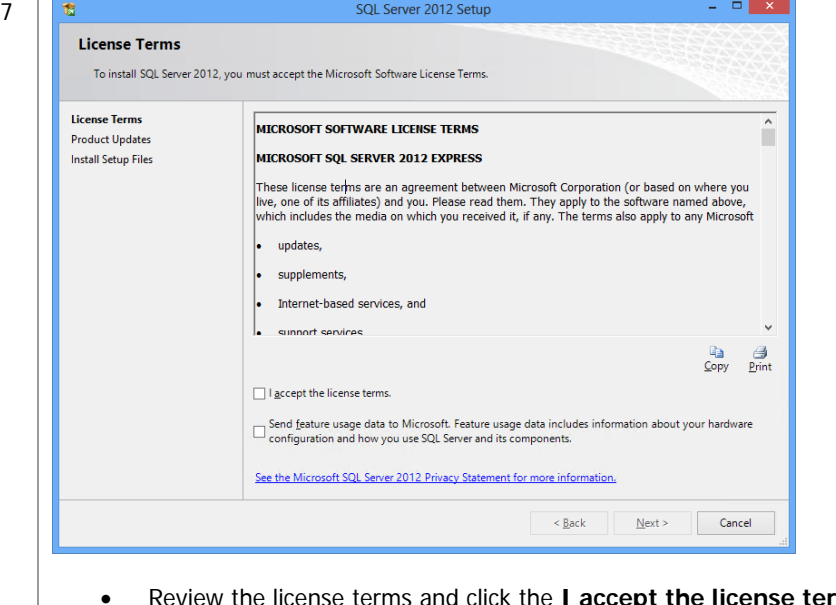

- rms checkbox. Optionally, you can click the **Send feature usage data to Microsoft** checkbox, if desired.
- Click [**Next >**]. If there is an available update, the Product Updates window displays.

## ECI<sup>e</sup>-automate<sup>®</sup>

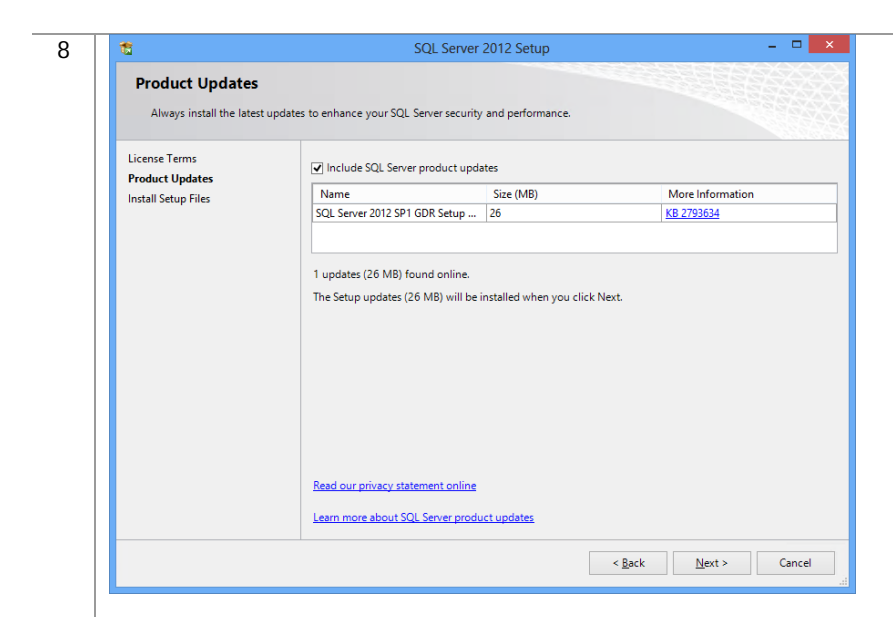

Click [**Next >**]. The Install Setup Files window displays.

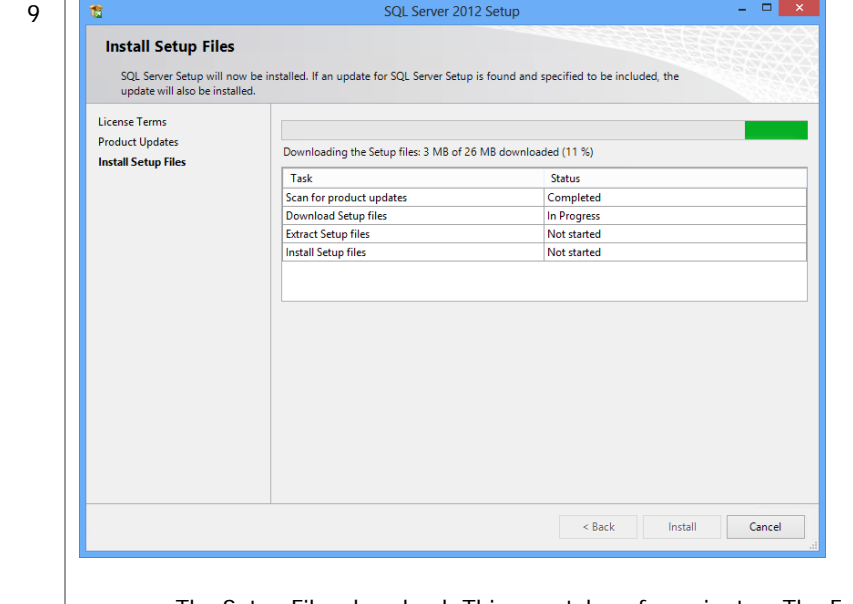

The Setup Files download. This may take a few minutes. The Feature Selection window displays.

 $\mathbb{R}$ 

 $\frac{1}{2}$ 

 $\left| \frac{1}{2} \right|$ 

國

Ś

ê

 $\sum_{i=1}^n$ 

## ECT<sup>e</sup>-automate®

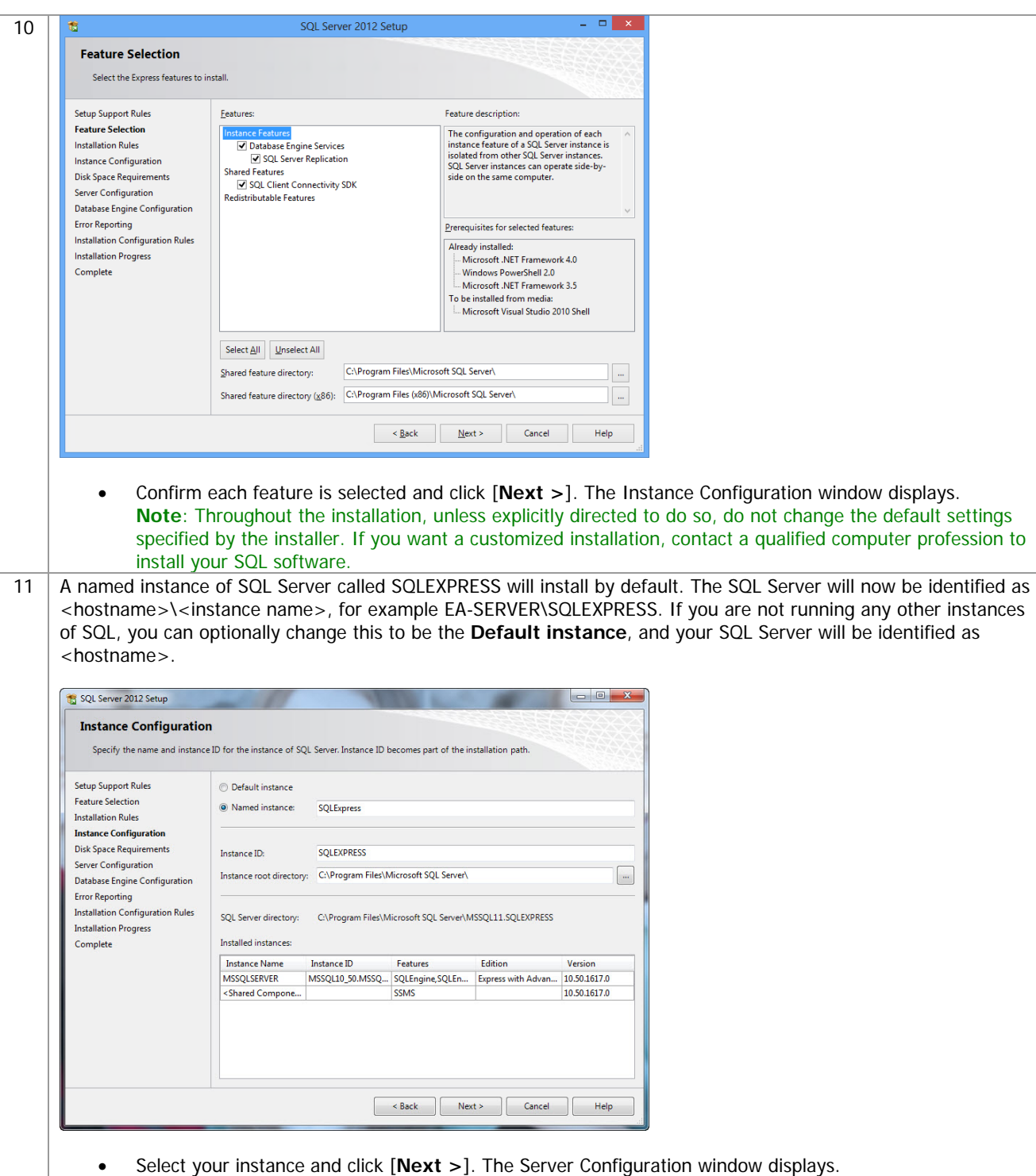

 $\mathbf{F}$ 

约

H

**DEA** 

國

ê

## ECT<sup>e</sup>-automate<sup>®</sup>

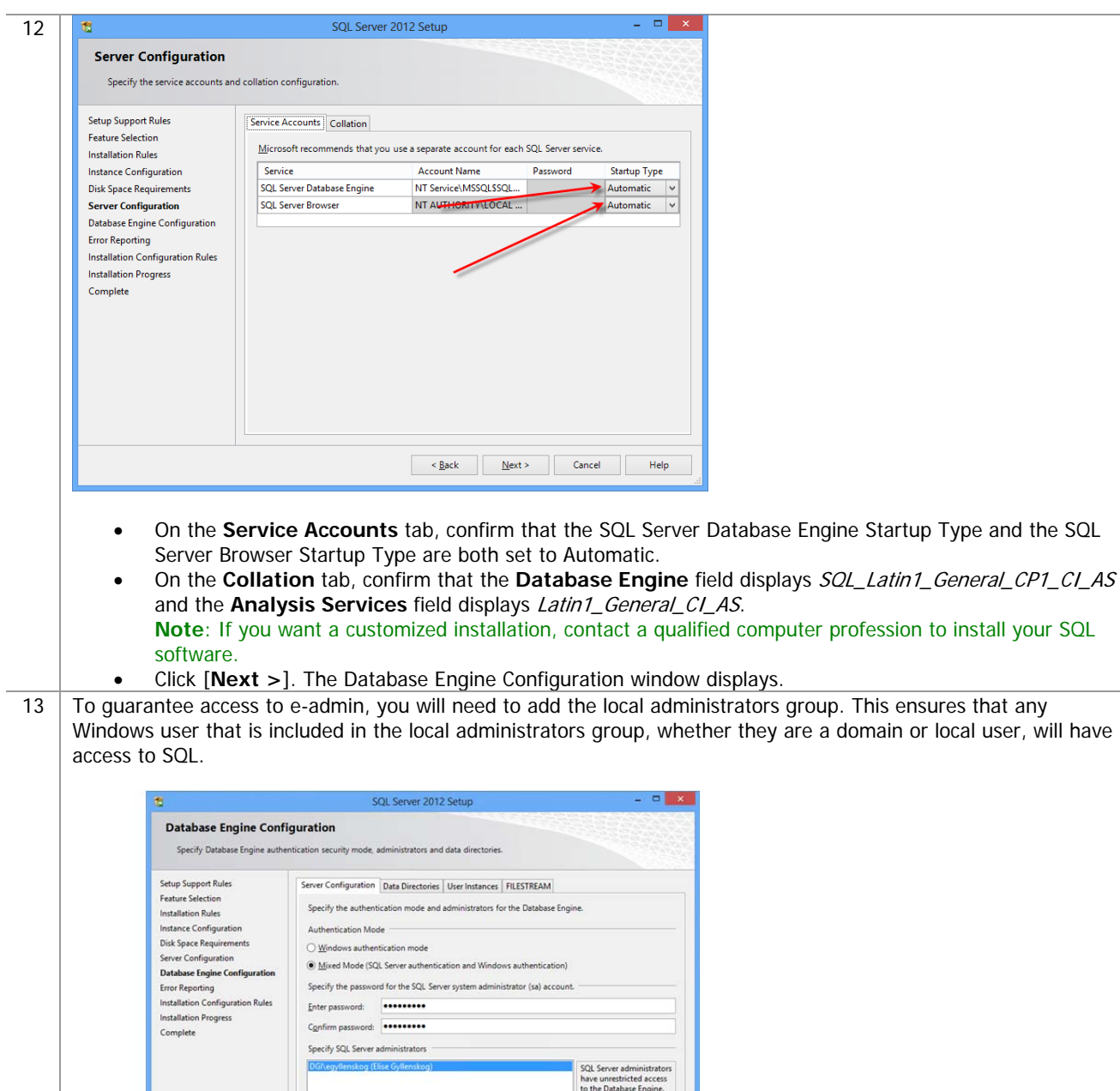

User Add.

Object Types...

Locations... **Oneck Names** 

OK Cancel

Remove

 $\mathbf{F}$ 

多

T

Select this object type:<br>Llaers. Groups. or Bult-

**DAWINSEY** 

Advanced...

oups, or rom this location<br>QAWINSEX 國

尊

Ś

H

- Select **Mixed Mode (Windows Authentication and SQL Server Authentication)**.
- Enter a password of your choosing in the **Enter password** field.
- Enter the password again in the **Confirm password** field.
- Click [**Add**] under the **Specify SQL Server administrators** field.
- From the **Select Users or Groups** window, click [**Object Types**] to open the **Object Types** window. Confirm that **Built-in security principals**, **Groups**, and **Users** are checked.

 $\mathbb{R}$ 

约

厑

團

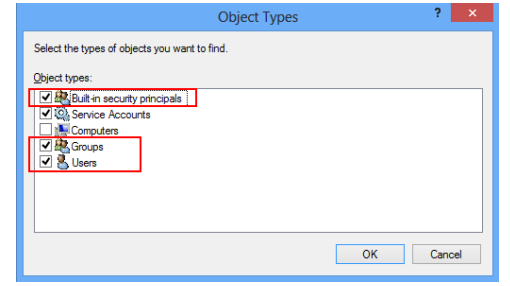

Click [**OK**] to close the **Object Types** window.

 From the **Select Users or Groups** window, click [**Locations**] to open the **Locations** window. Select the local machine name.

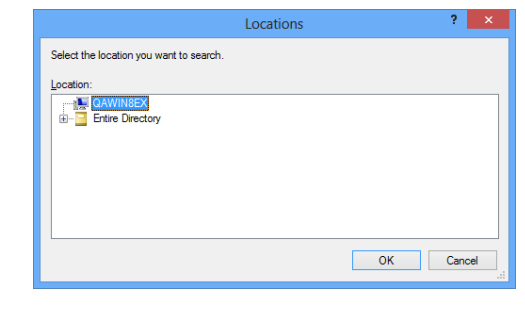

Click [**OK**] to close the **Locations** window.

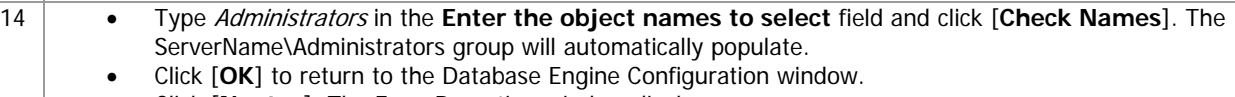

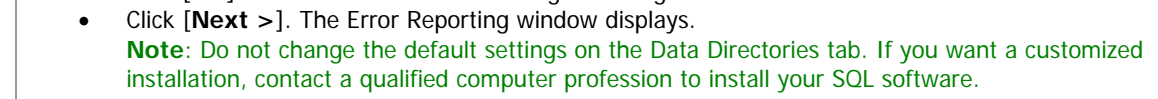

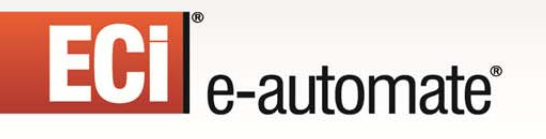

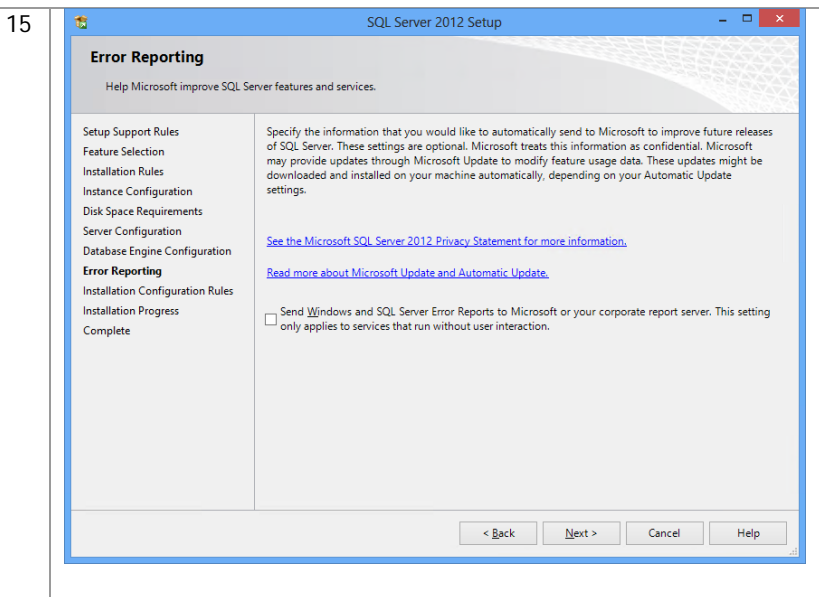

- Click the **Send Windows and SQL Server Error Reports to Microsoft** checkbox if desired. This setting is optional.
- Click [**Next >**]. The Installation Progress window displays.
- 16 This window shows the progress of the installation. When the entire installation has taken place, the Complete window displays.

 $\mathbf{E}$ 

约

H

**DEA** 

國

ê

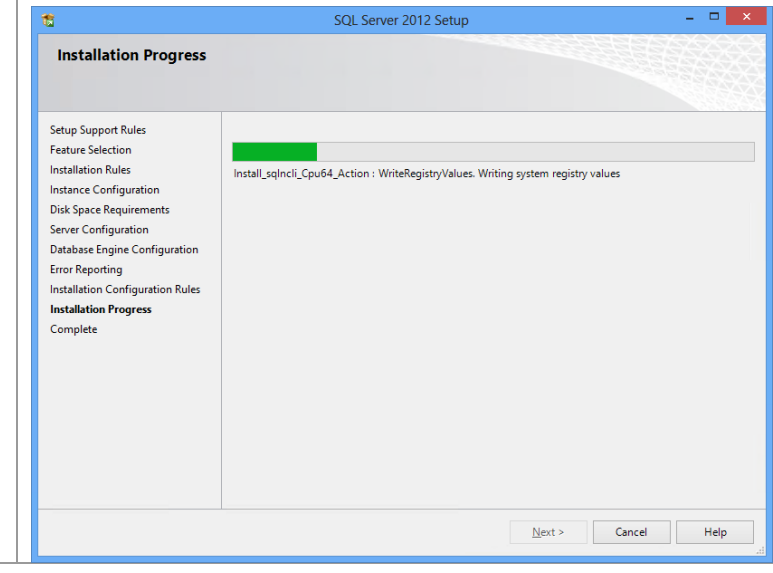

### ECI e-automate® 人 人 F. 口 凧  $= 1$ 17 责 SQL Server 2012 Setup Complete Your SQL Server 2012 installation completed successfully with product updates Setup Support Rules Information about the Setup operation or possible next steps: Feature Selection Feature **Installation Rules** Status C Database I Instance Configuration SQL Server Replication Succeeded Disk Space Requirements SOL Browser Succeeded SQL Writer<br>SQL Client Connectivity<br>SQL Client Connectivity Server Configuration Succeeded Succeeded Database Engine Configuration inih, CDK **Error Reporting** Installation Configuration Rules **Installation Progress** Details Complete Viewing Product Documentation for SQL Server Ħ Only the components that you use to view and manage the documentation for SQL Server have<br>been installed. By default, the Help Viewer component uses the online library. After installing<br>SQL Server, you can use the Help Unb Summary log file has been saved to the following location: C:\Program Files\Microsoft SQL Server\110\Setup Bootstrap\Log\20131001\_101331<br>\Summary\_QAWin8Ex\_20131001\_101331.bt  $\ensuremath{\mathsf{Help}}\xspace$  Click [**Close**] to exit out of the installation. 18 Once installation is complete, you will need to run the SQL Server Configuration Manager to change some specific protocols for SQLExpress. If you are using Windows 7, you may use the following instructions. From your Programs, locate and open the SQL Server Configuration Manager. Access to your programs differs depending upon which version of Windows you are running. Sql Server Configuration Manager 19 File Action View Help  $\Leftrightarrow \Delta$ SQL Server Configuration Manager (Local) Protocol Name Status SQL Server Services

Locate and expand the **SQL Server Network Configuration** by clicking on the arrow.

Shared Memory

**T** Named Pipes

**TCP/IP** 

**TVIA** 

SQL Server Network Configuration (32bit)

SQL Native Client 10.0 Configuration (32)

Protocols for SQLEXPRESS

Enabled

Disabled

**Disabled** 

Disabled

 Click on **Protocols for SQLEXPRESS**. The SQL Server Configuration window displays the protocols in the right window.

## **ECI** e-automate<sup>®</sup>

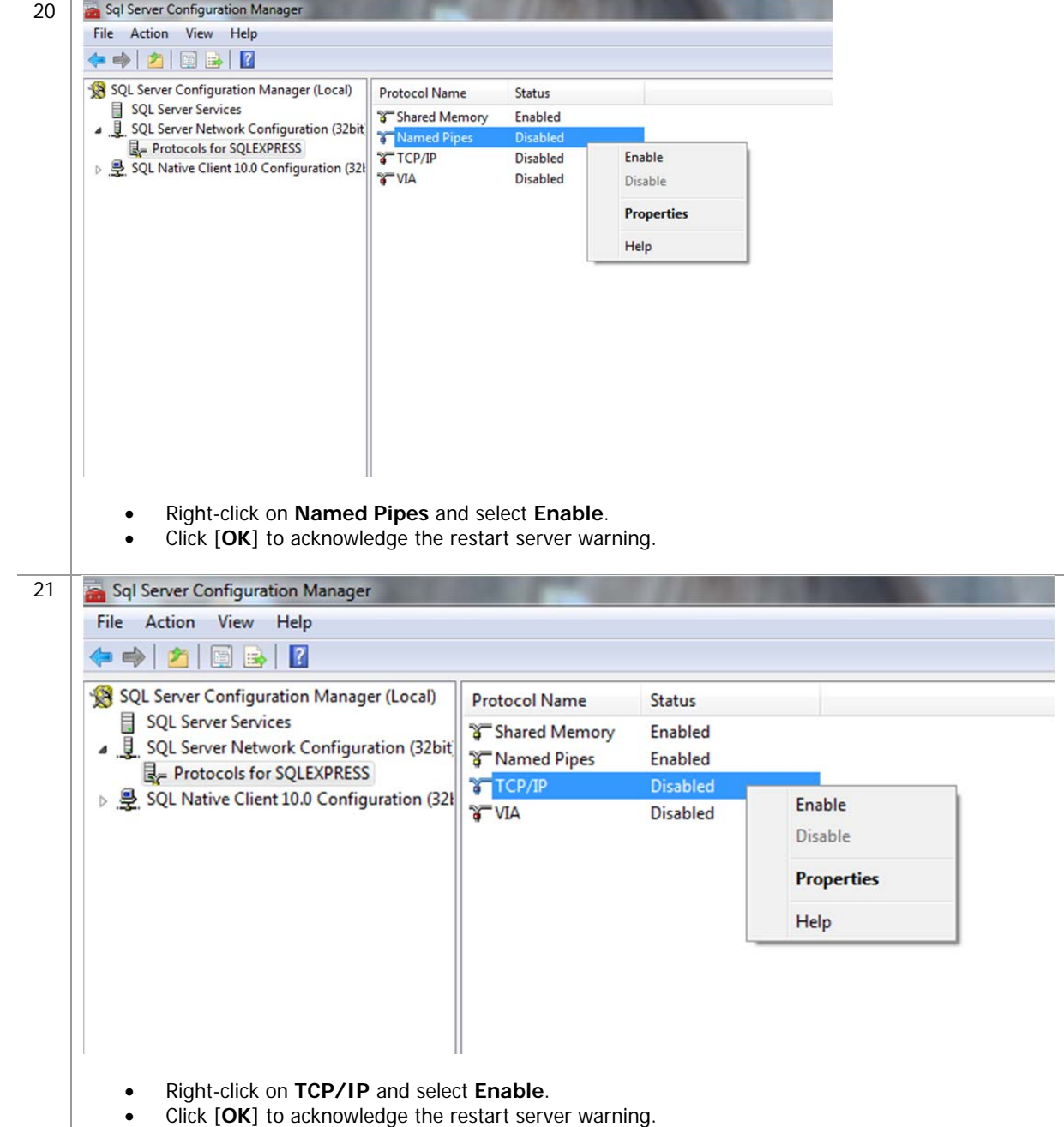

 $\mathbb{R}$ 

参与

 $\begin{smallmatrix}\n\blacksquare\end{smallmatrix}$ 

 $\bullet$ 

吗

è

\$

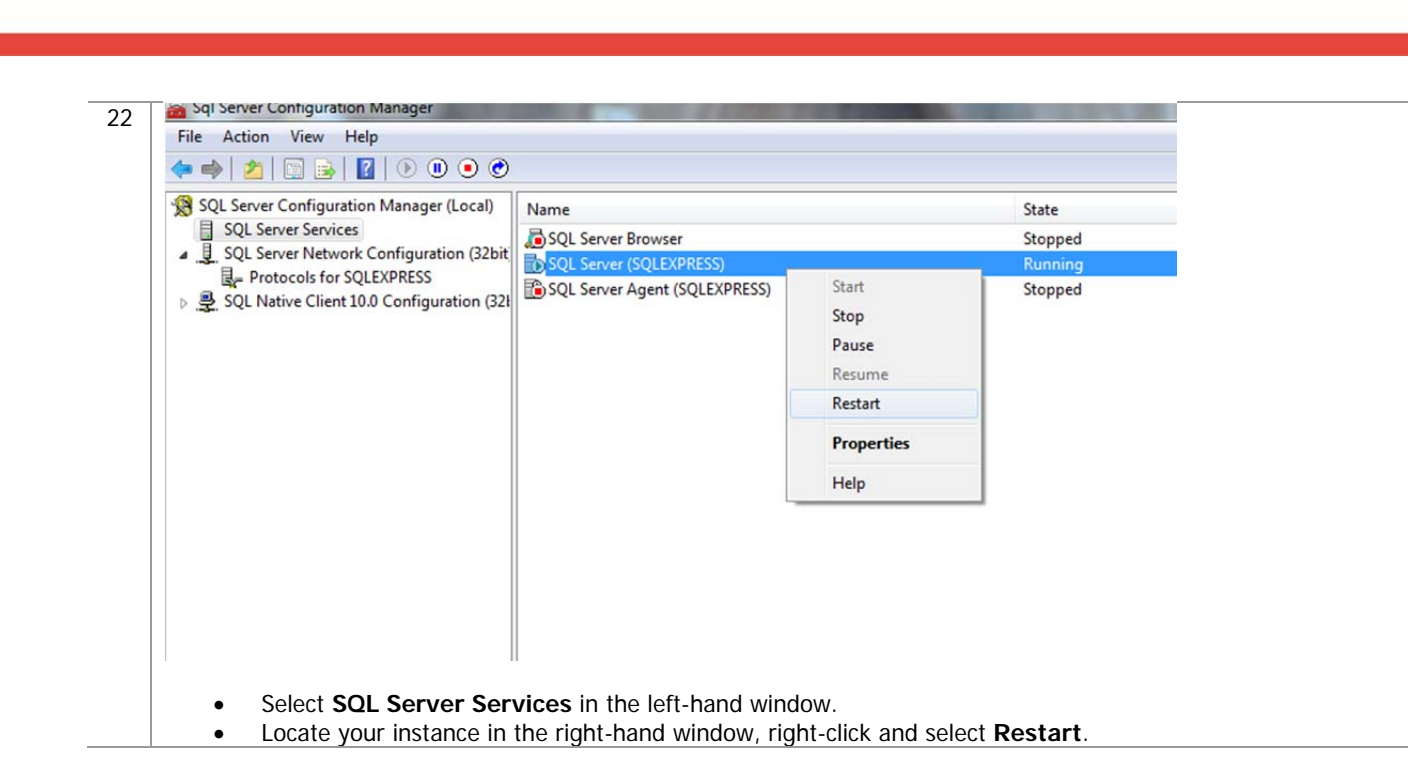

四

團

皿

P.

### **Downloading e-admin and e-automate**

Before you can begin the installation of e-admin, e-automate and e-agent, you must first download the software. You can access the software by going to http://www.e-automate.com and logging in with the appropriate credentials. If you need assistance with this process, please contact Customer Care who can route you to your account manager or provide you with the instructions to obtain the software.

### **Downloading a Sample Database**

ECI e-automate®

When initializing e-admin, you will be offered the option to create and restore a sample database which provides you with the ability to get acquainted with the software by looking at sample customers, vendors, inventory items, equipment, et cetera. You can choose to download a sample database which allows you to test e-automate transactions in a safe environment using the training exercises provided, or you can download just the sample database with no exercises supplied. You will need to download this database prior to installing and initializing e-admin. Follow these steps to obtain a sample database.

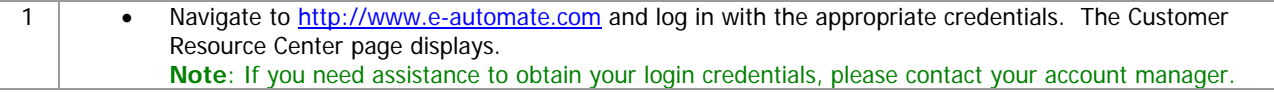

# ECT e-automate<sup>®</sup>

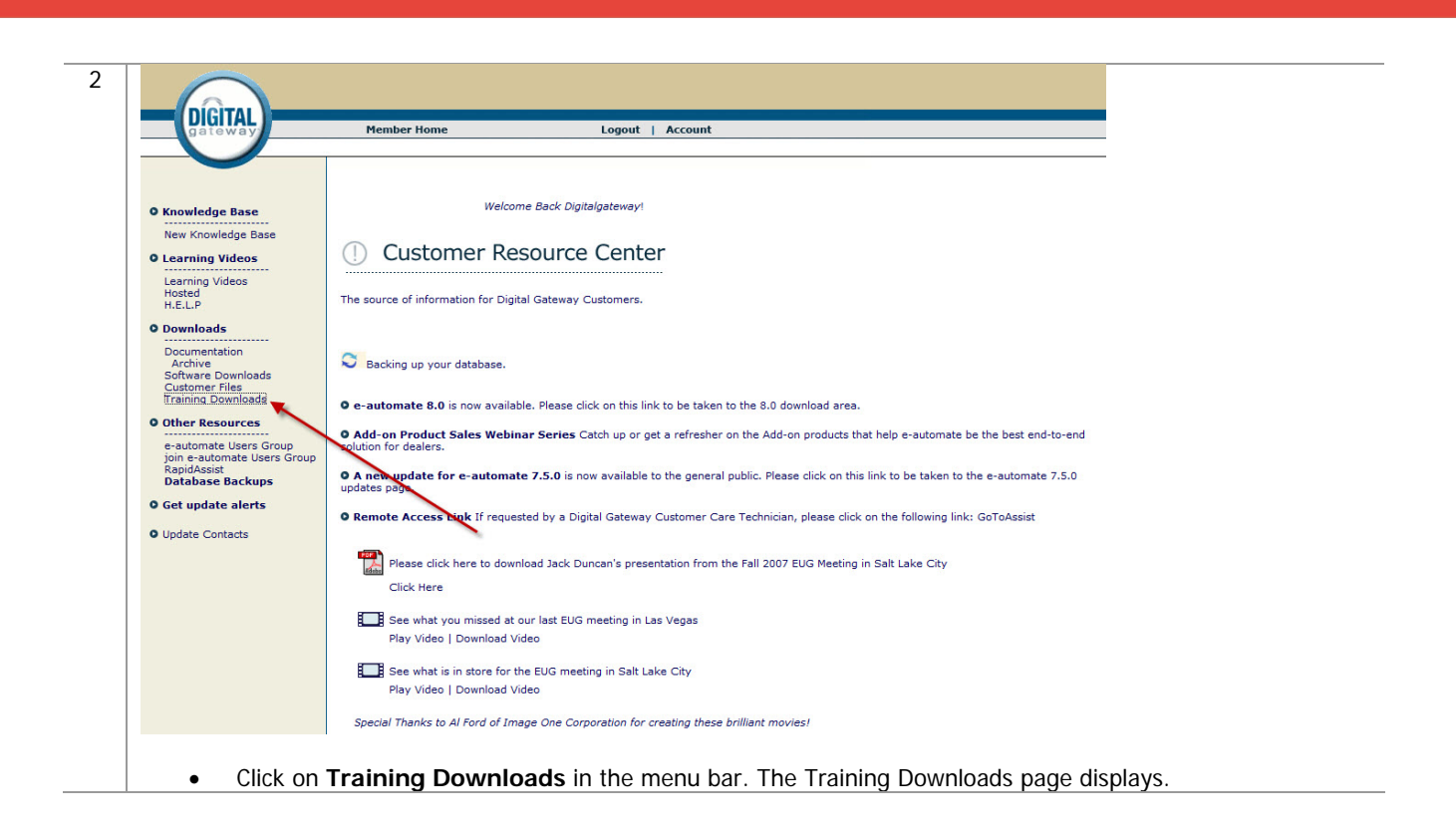

 $\Rightarrow$ 

图

H

國

ê

**Designation** 

3

### **Training Downloads**

Here you can find materials that have been mentioned in training courses offered by Digital Gateway.

Click on the link to open or save the content.

### **8.0 Sample Database**

Use this download if you want sample data, but do not intend to practice with our training exercises.<br>8.0 Sample Database (WinZip)

### **Online Course Downloads**

Designing Queries in DTF (2 MG)<br>Designing Events in DTF (1.8 MG)

### **Classroom Course Downloads**

**Classroom Training Directions (to/from the airport, hotels, training facility)** Atlanta, GA (WinZip)<br>Atlanta, GA (WinZip)<br>Provo, UT(WinZip)

Training Flow Charts<br>Essentials Flow charts 01 (WinZip)<br>Essentials Flow charts 02 (WinZip)

### **Training Databases with Corresponding Exercises**

These training databases and exercises are used during the New User Essentials classroom trainings. We divide the classroom course into<br>sections based on modules, Inventory (includes Purchasing), Sales, Contracts, Dispatch

### $*$ Instructions for the use of these databases and exercises $*$  1. Find the section with the correct version below.

- 
- 
- 
- 
- 1. Find the section with the correct version below.<br>
2. Download the following based on the scenarios specified below.<br>
Thustony, Database Complets all of the exercises in order OR only the Inventory and Purchasing exer
- 

- 
- 
- **7.6.0 Training Sample Databases**<br>
7.6.0 Trai**ning Sample Databases**<br>
7.6.0 Smentory Database Inventory and Purchasing exercises completed (WinZip)<br>
7.6.0 Sales Database Inventory and Purchasing exercises completed (W
- 7.6.5 Training Exercises & Answer Screen Shots (can be used with 7.6 databases)<br>7.6.5 Training PDF Exercises 01 (WinZip)<br>7.6.5 Training PDF Exercises (2) (WinZip)<br>7.6.5 Training Word Exercises (WinZip)<br>7.6.5 Training Exerc
- 

- 
- **7.6.5 Training Sample Databases**<br>
7.6.5 Training Sample Databases<br>
7.6.5 Inventory Database Inventory and Purchasing exercises completed (WinZip)<br>
7.6.5 Soles Database Inventory and Purchasing and Sales exercises com
- 
- 8.0 Training Exercises<br>8.0 Training PDF Exercises (WinZip)<br>8.0 Training Word Exercises (WinZip)

- 8.0 Training Sample Databases<br>
8.0 Training Sample Databases<br>
8.0 Seles Database Inventory and Purchasing exercises completed (WinZip)<br>
8.0 Seles Database Inventory, Purchasing and Seles exercises completed (WinZip)<br>
8
- 
- 
- 

- **Other Training Content**<br>Handling Credit Cards (pdf)<br>Manually Moving Balances Forward (pdf)<br>Moving Balances Forward (pdf)<br>Payroll Import (zip)
	- Click on the appropriate sample database link for your needs under the **Training Downloads** section. The Windows Internet Explorer window displays.

 $\Rightarrow$ 

图片

 $\sum_{i=1}^{n}$ 

 $\mathbb{H}$ 

甌

Ê

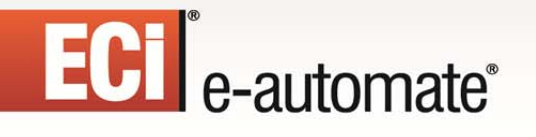

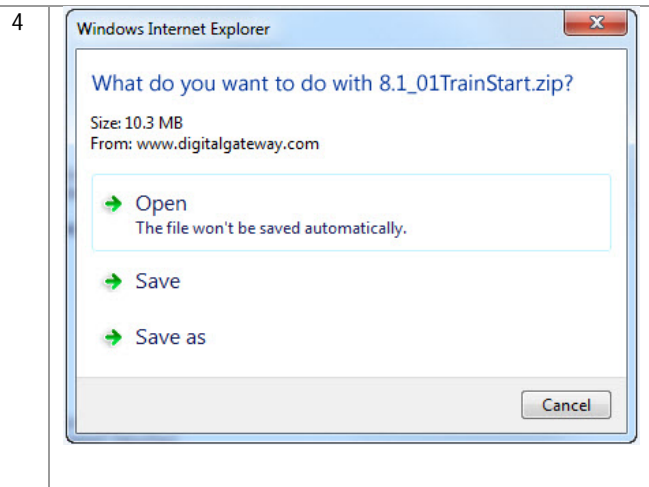

 Click **Save as** and place this file in a location of your choice that will allow you to access it when creating a company database. **Note**: This is downloaded as a .zip file so you will need to locate the file and unzip it to make it functional

F.

约

 $\mathbb{R}$ 

皿

prior to creating your sample company database.

### **Installing e-admin**

Before installing e-admin, be sure you have completed the installation of Microsoft<sup>®</sup> SQL server or SQL Express version 2005 or newer. All versions of e-automate are downloaded from the website; e-automate software is not distributed on a CD/DVD.

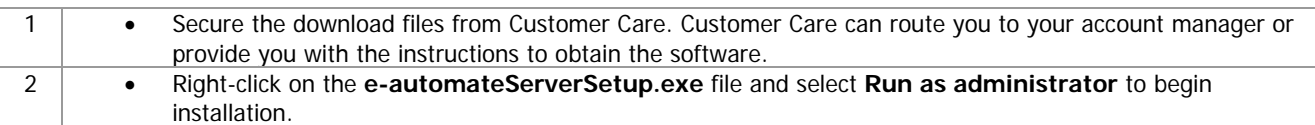

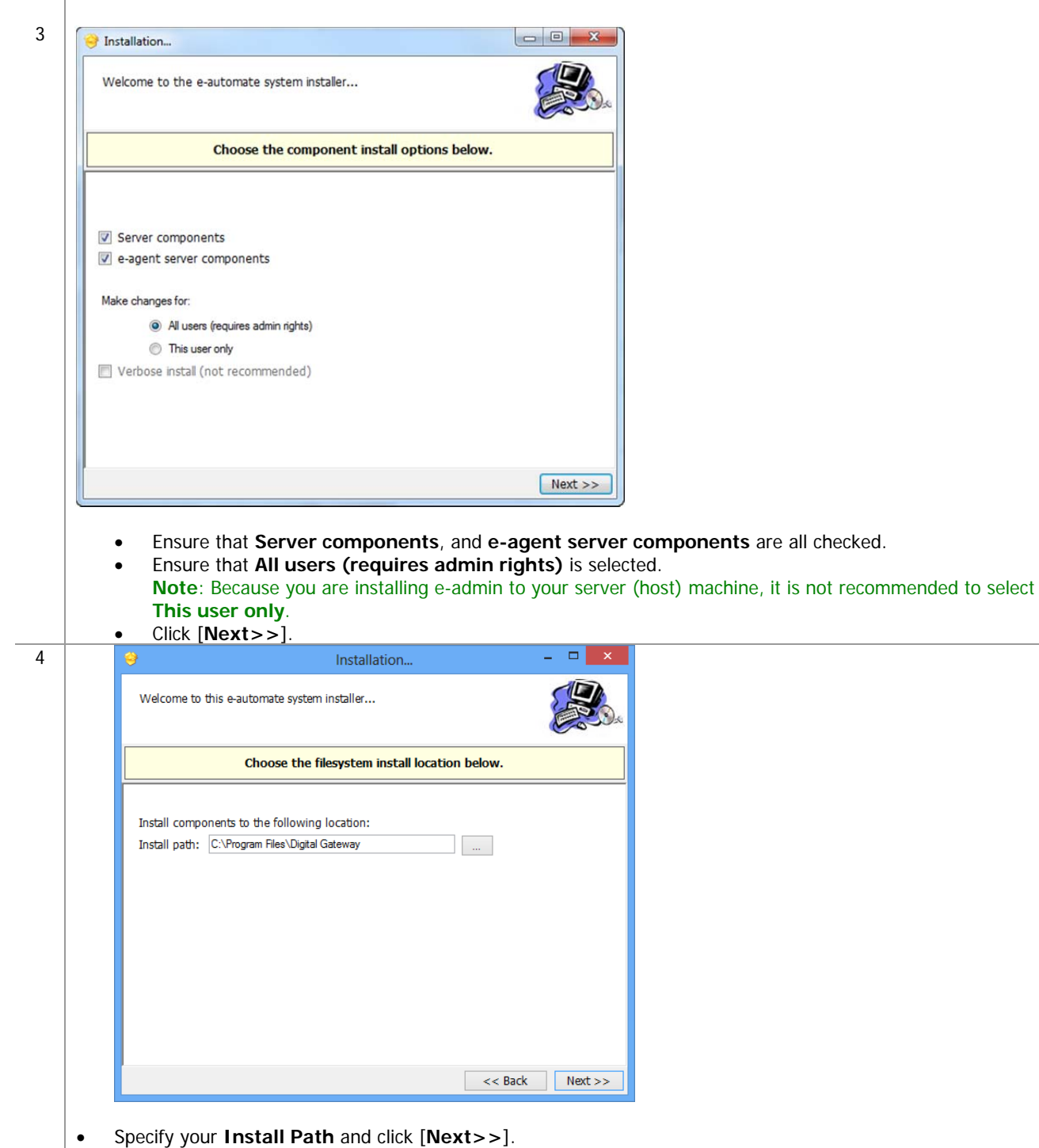

 $\mathbb{R}$ 

图

團

皿

**Note**: It is recommended that you install e-admin to the default directory; to choose a different location click [**…**] and select your desired location.

## **ECT** e-automate<sup>®</sup>

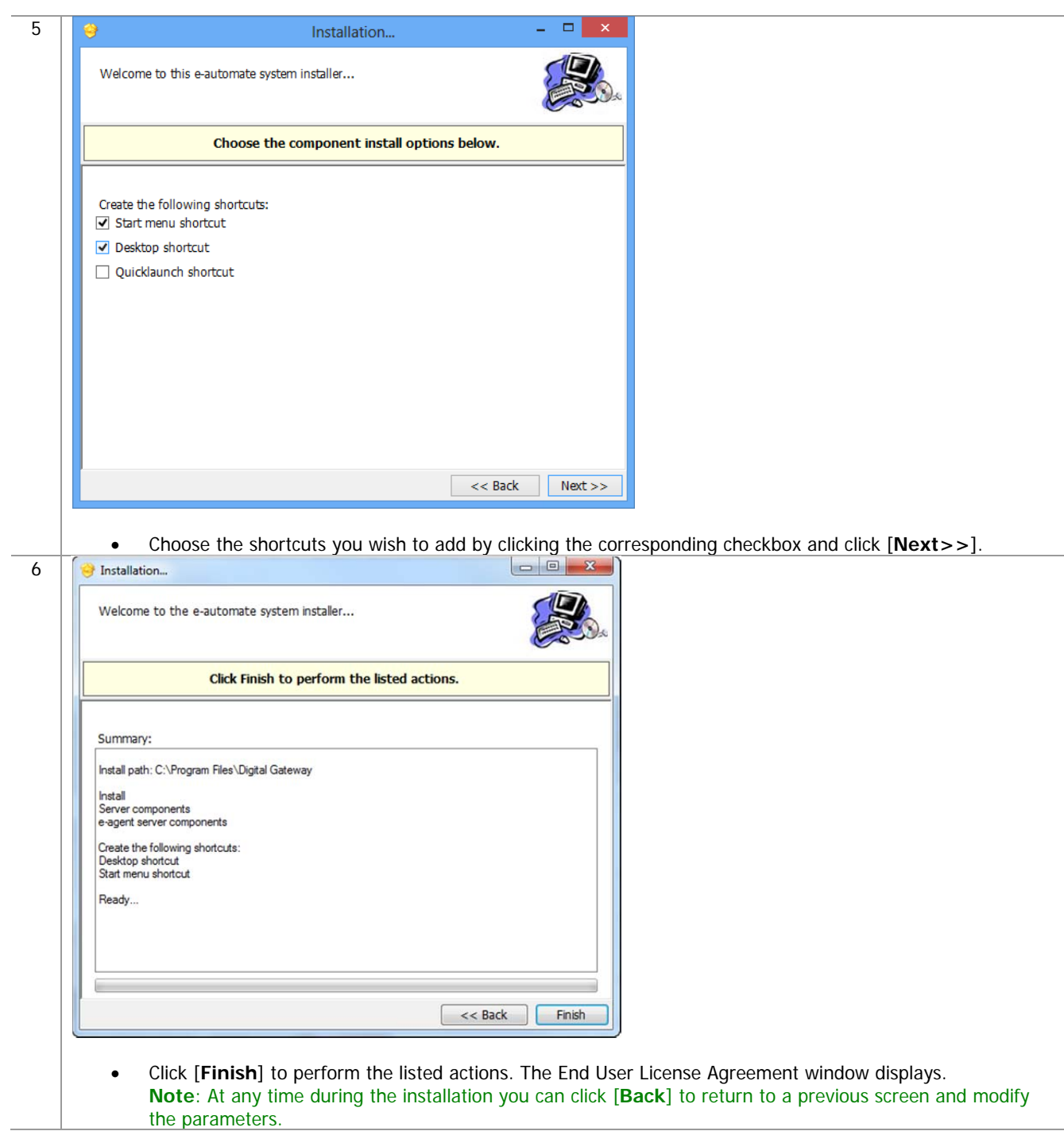

2 8

 $\begin{array}{c} \begin{array}{c} \text{ } \\ \text{ } \\ \text{ } \end{array} \end{array}$ 

 $\bullet$ 

四

\$

è

## ECT<sup>e</sup>-automate<sup>®</sup>

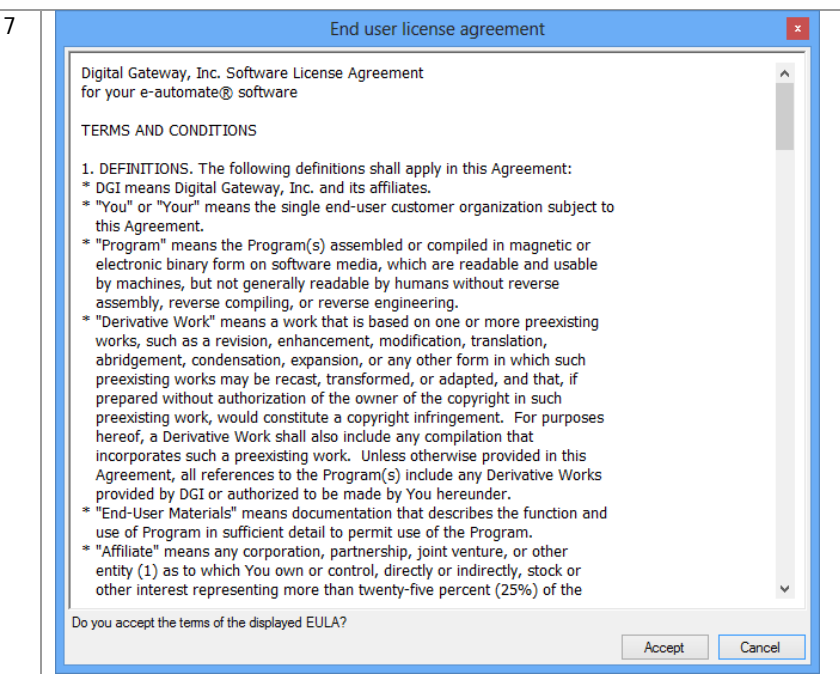

 Read the License Agreement and click [**Accept**]. If you click [**Cancel**] in the License Agreement window, the Install Wizard stops the installation.

 $\mathbf{E}$ 

先

 $\mathbb{R}$ 

**RAD** 

國

ê

8 The installer completes the installation and launches the e-admin login window.

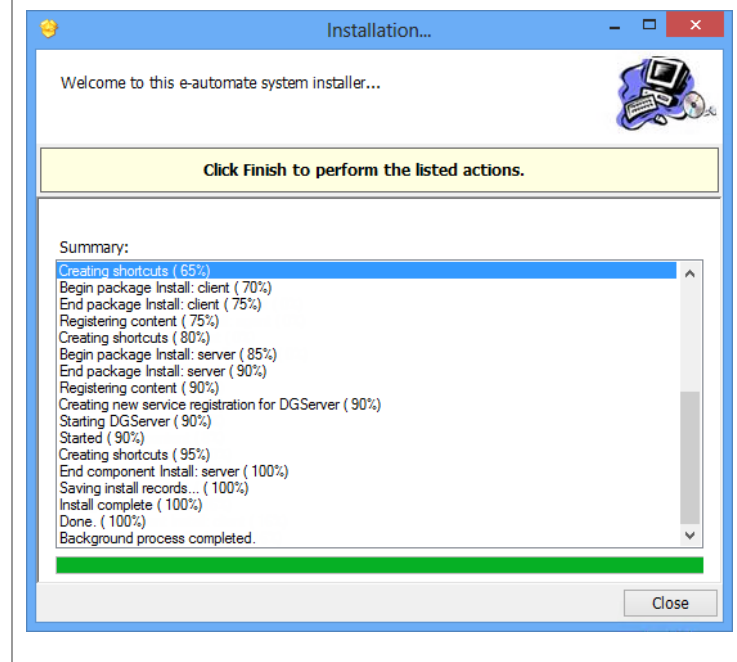

Click [**Close**] to exit out of the installation wizard.

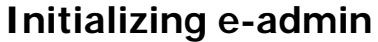

With Microsoft<sup>®</sup> SQL Server, or SQL Express installed, a sample database downloaded, and e-admin installed you are ready to initialize your server. Initialization prepares e-admin to work with either SQL Server or SQL Express. The first time you run e-admin, you will automatically begin the initialization procedure.

 $\mathbf{E}$ 

约

H

**DEA** 

國

Ş

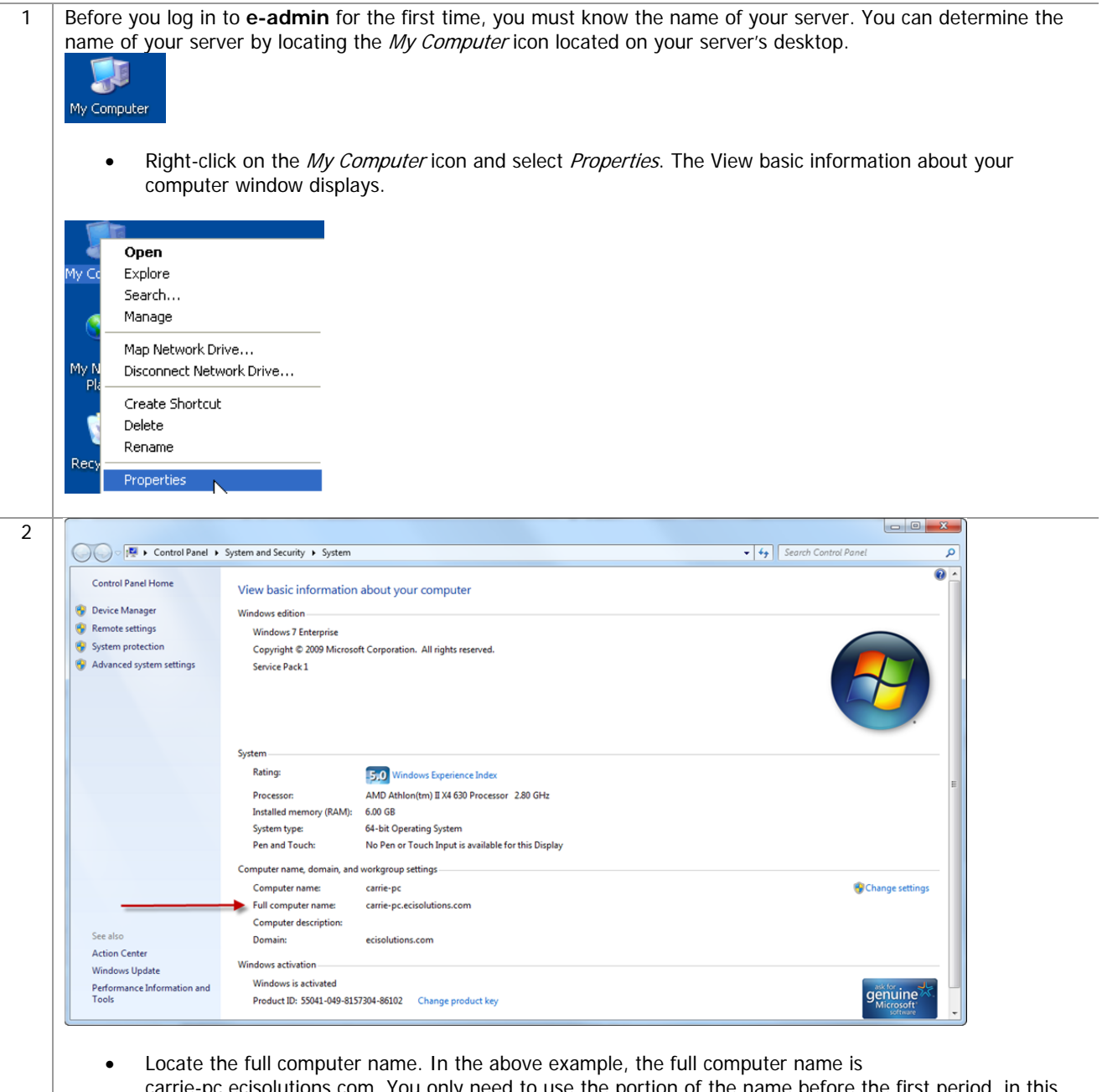

om. You only need to use the p example, "carrie-pc". Be sure you remember the exact name of the server.

3 | If you have just installed e-admin, the e-admin login window was launched at the completion of the installation. If you are launching e-admin for the first time, go to **Start>All Programs> Digital Gateway>e-admin** to open the e-admin login window.

 $\mathbb{R}$ 

约

團

皿

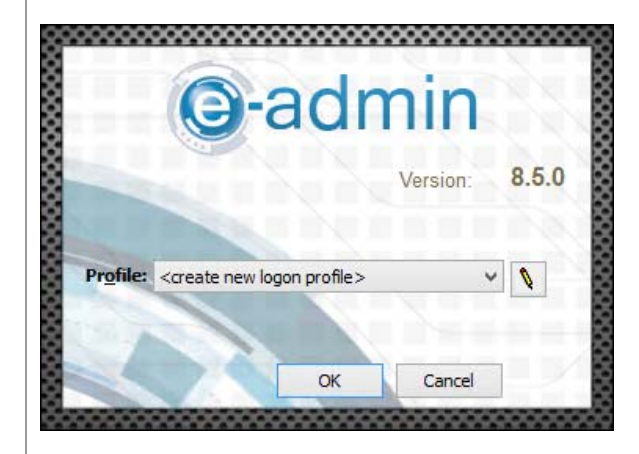

Click the [**Edit**] button (pencil) to open the Manage Logon Profiles window.

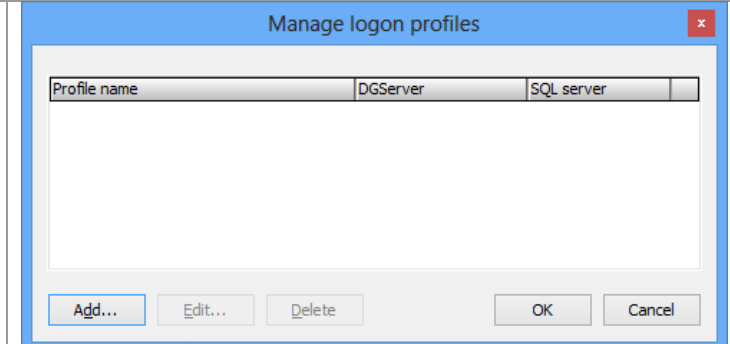

Click [**Add**] to add an e-admin profile. The Edit Logon Profile window displays.

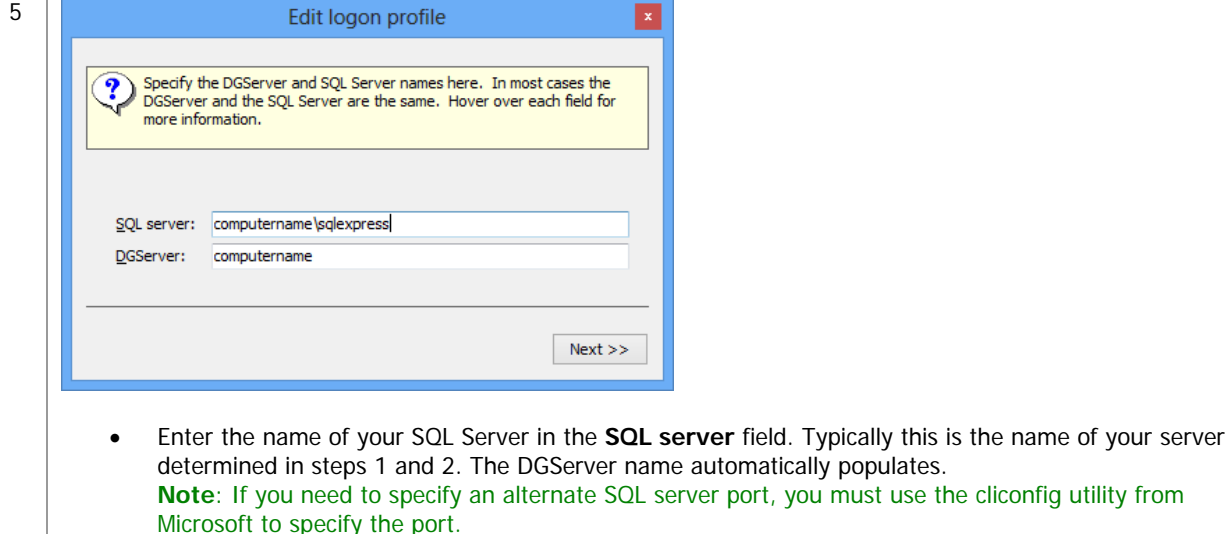

**Note**: You can specify an alternate port to your DGServer using the server:port syntax.

automatically populates.

Click [**Next** ] to continue.

4

# ECT e-automate<sup>®</sup>

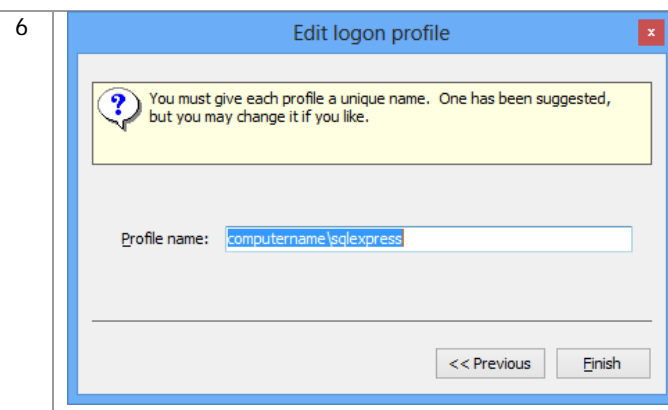

 In the **Profile name** field, enter a name by which this combination of SQL server and DGserver can be identified, or accept the suggestion provided and click [**Finish**] to return to the Manage Logon Profiles window.

约

 $\mathbb{R}$ 

皿

m

 $\mathbb{R}$ 

- Click [**OK**] to close the window and return to the e-admin login window.
- 7 When you return to the e-admin login window, the profile you created will be selected in the Profile field.

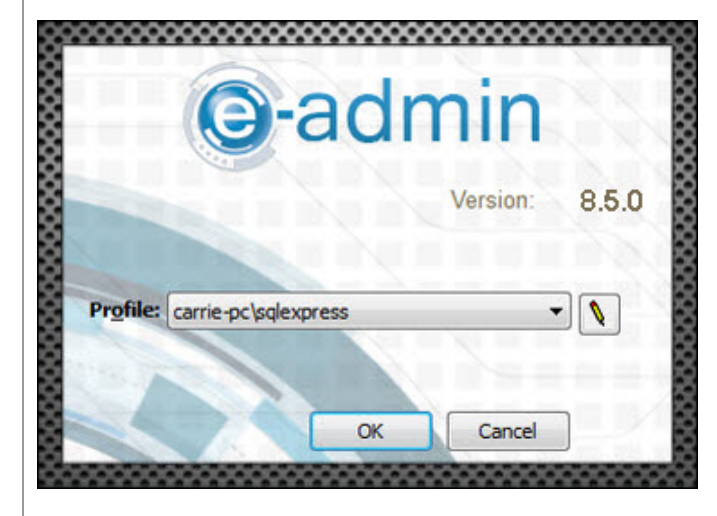

Click [**OK**] to log into e-admin.

8 During login, e-admin examines the database to determine if the database is initialized. The first time you run eadmin, if the database is not initialized, the system will automatically begin the initialization process.

 $\mathbf{E}$ 

约

 $\mathbf{H}$ 

**AND** 

皿

Q

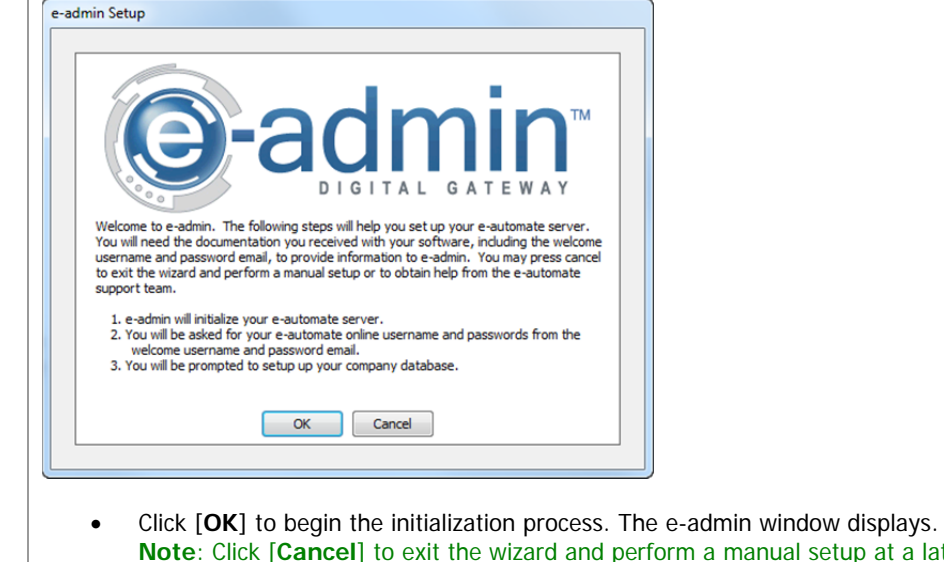

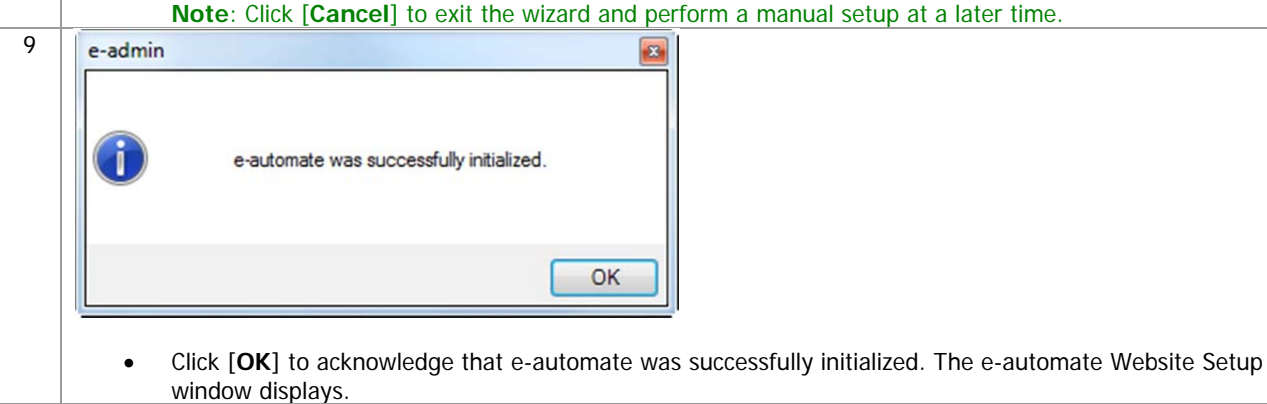

10 You should have received the Web Login, Web Admin Password, and Web User Password in an email shortly after your software purchase. If you do not have this information, contact Customer Care at 1-866-DGATEWAY. eautomate uses this information when you log into the online e-automate Customer Resource Center website. If you have entered the login and passwords here, the system will automatically log you in and you will not have to enter your login and password when accessing the online Customer Care website.

F.

四

團

皿

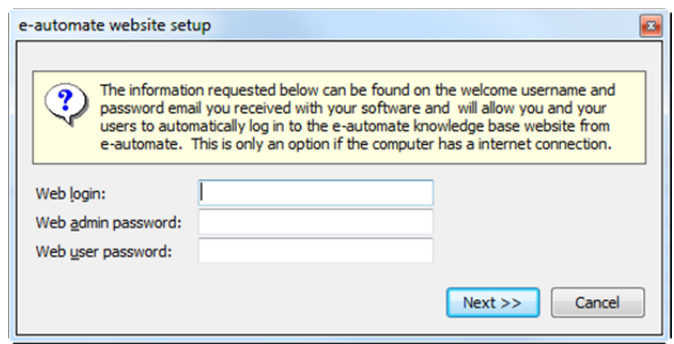

- Enter your web login in the **Web Login** field.
- Enter your admin password in the **Web Admin Password** field.
- Enter the user password in the **Web User Password** field.
- Click [**Next**]. The Configure DG Server window displays.

**Note**: The web login information is not critical to the installation of e-admin. If you choose to not set up your website with e-automate, simply click [Cancel] and you will move to the next step of initializing e-admin without any negative impact on the installation. You will have to manually secure your License Key if you choose to skip this step.

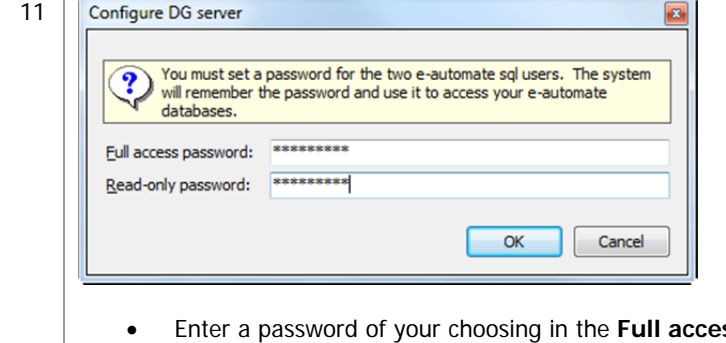

- ss password field. **Note**: If your password isn't strong enough to meet the requirements, a warning dialog will appear with the required parameters.
- Enter a password of your choosing in the **Read-only password** field. **Note**: If your password isn't strong enough to meet the requirements, a warning dialog will appear with the required parameters.
- Click [**OK**]. The Create Company window displays.

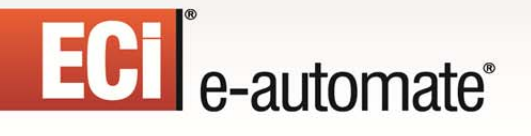

12 You use this window to create a company in e-admin. The company is where you store all of your company information. It is recommended that all customers create a sample company that you can use for experimenting and testing prior to creating your usable company database.

 $\mathbb{R}$ 

约

皿

團

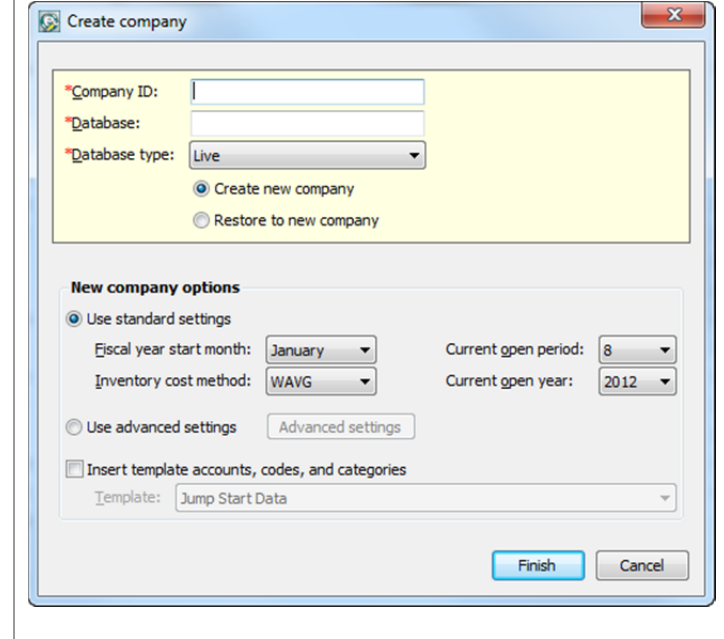

- Enter a name in the **Company ID** field. The **Database** field will automatically populate.
- Click on the dropdown in the **Database Type** field and select Test.
- Select the **Restore to New Company** radio button to create a sample company.

**Note**: To create a new company, please refer to e-admin Online Help for the **New company option** details.

# ECI<sup>e</sup>-automate<sup>®</sup>

13 Once the radio button is selected, e-admin changes the Create Company window. You use this window to create and restore a sample database all in one step.

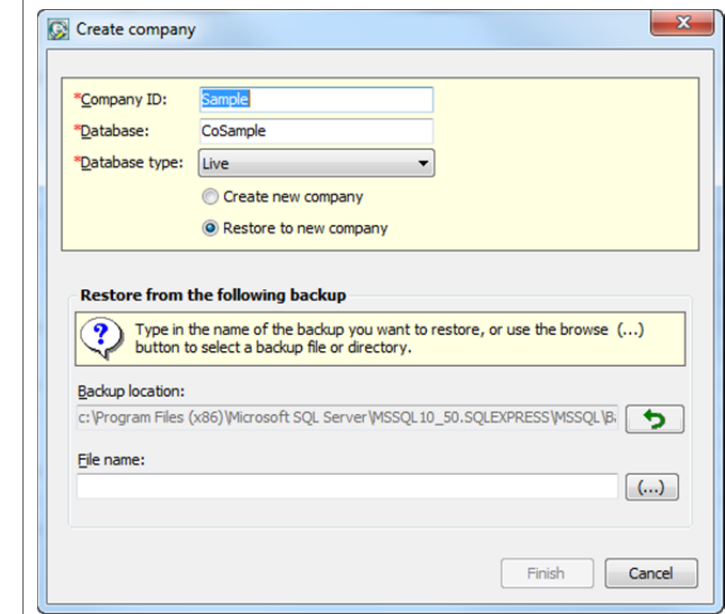

Click the browse button (**…**) beside the **File name** field. The Browse for Backup File window displays.

 $\mathbb{F}$ 

先

皿

團

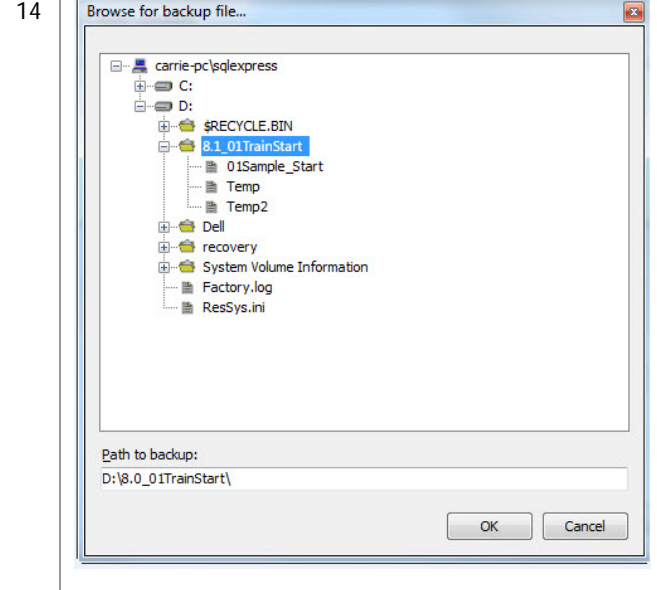

- Use the (+) or the (-) beside the folders to navigate to the sample database in the location you specified in the *Downloading a Sample Database* section.
- Once you locate the previously downloaded sample database, select the **01Sample\_Start** database and click [**OK**]. e-admin returns you to the Create Company window.

## ECT e-automate<sup>®</sup>

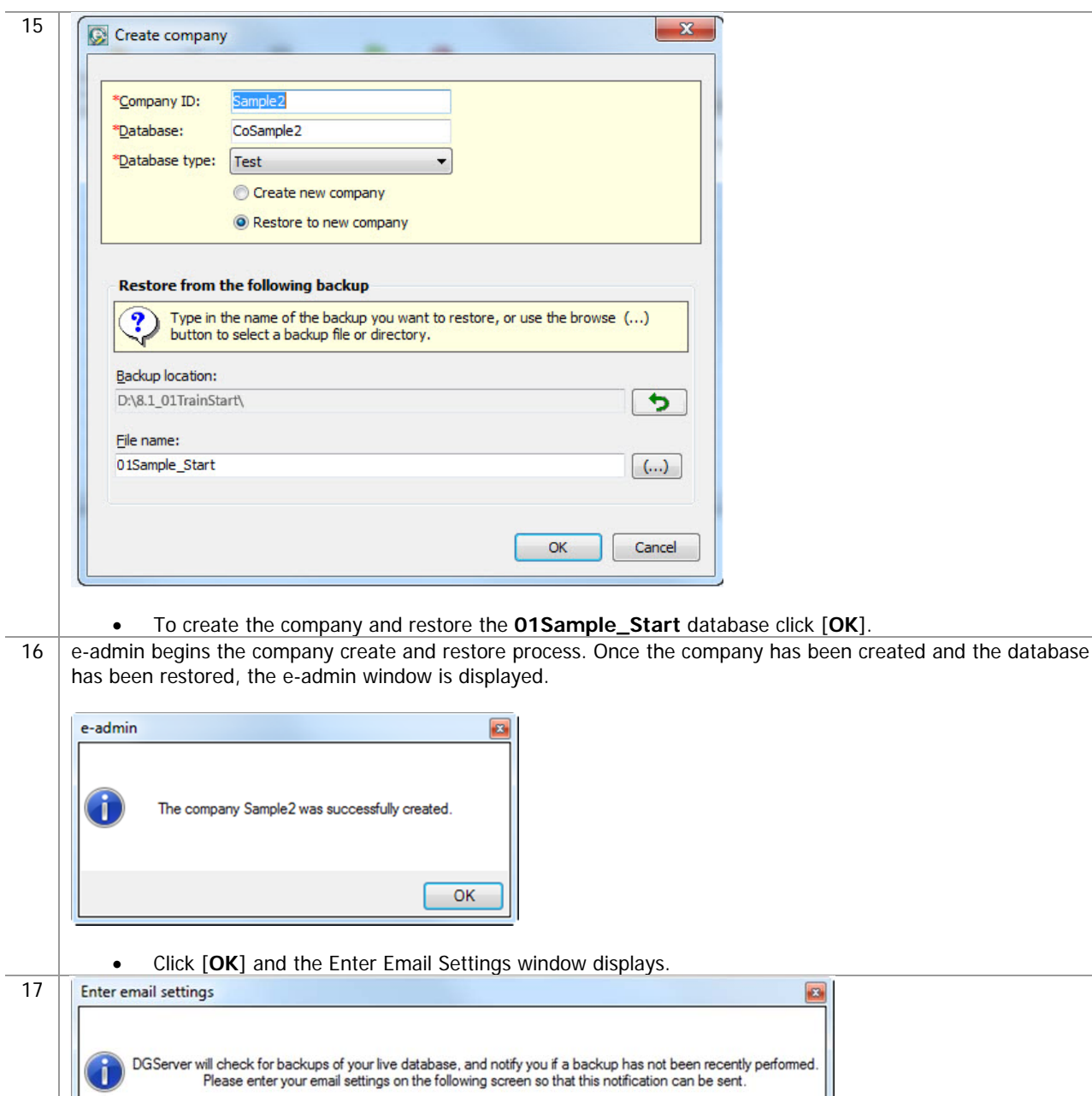

 $\mathbb{R}$ 

多

Click [**OK**] to acknowledge the warning. The DGServer Email Settings window displays.

OK

國

S

ê

H

m

18 You use the DGServer window to configure e-admin to send reminders about your database backup status. The following is the reminder and email schedule associated with e-admin backups. If you have not backed up your database for:

F.

- 1 day, e-admin does nothing
- 2 days, e-admin sends an email reminder
- 3 days, e-admin sends an email reminder
- 4 day, e-admin sends an email reminder and displays a reminder to admin users at e-automate login

四

ЫŒ

⊞

- 5 days, e-admin sends an email reminder and displays a reminder to admin users at e-automate login
- 6 days, e-admin sends an email reminder and displays a reminder to all e-automate users at login

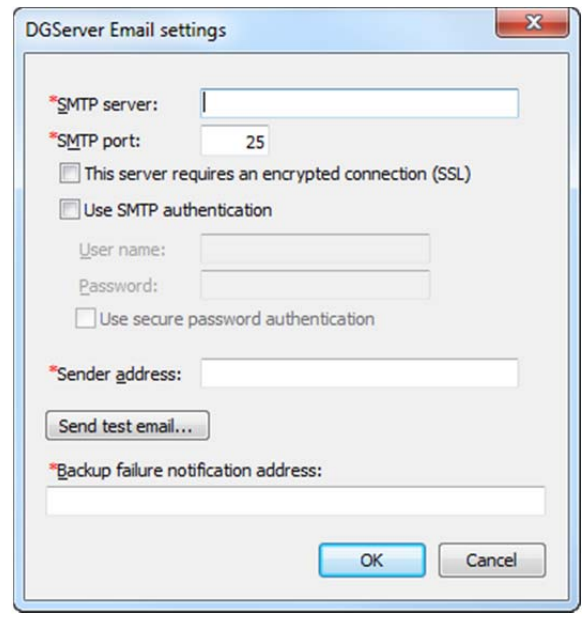

- Enter your SMTP server address in the **SMTP Server** field.
- Enter your mail port in the **SMTP Port** field. e-admin automatically enters port 25 which is the typical mail port, but you may change it as necessary.
- Check the **This server requires an encrypted connection (SSL)** checkbox if your email server requires encryption.
- Check the **Use SMTP authentication** checkbox to activate the **User name** and **Password** field if your email server requires authentication.
- Enter your mail user name in the **User name** field if necessary.
- Enter the password associated with your **User name** in the **Password** field, if necessary.
- Check the **Use secure password authentication** checkbox if your mail server uses secure password authentication.
- Enter the email address from which the backup reminder emails are sent in the **Sender Address** field.
- Enter the email address you want notified in the event that the e-automate databases are not backed up in the **Backup failure notification address** field.
- Click [**Send Test Email**] to send a test email. Click [**OK**] to acknowledge the test email in the **Test Email** window.
- Click [**Cancel**] to cancel your settings.
- Click [**OK**] to save your settings. The e-admin main window displays.

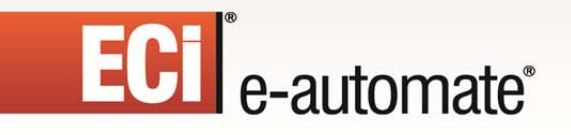

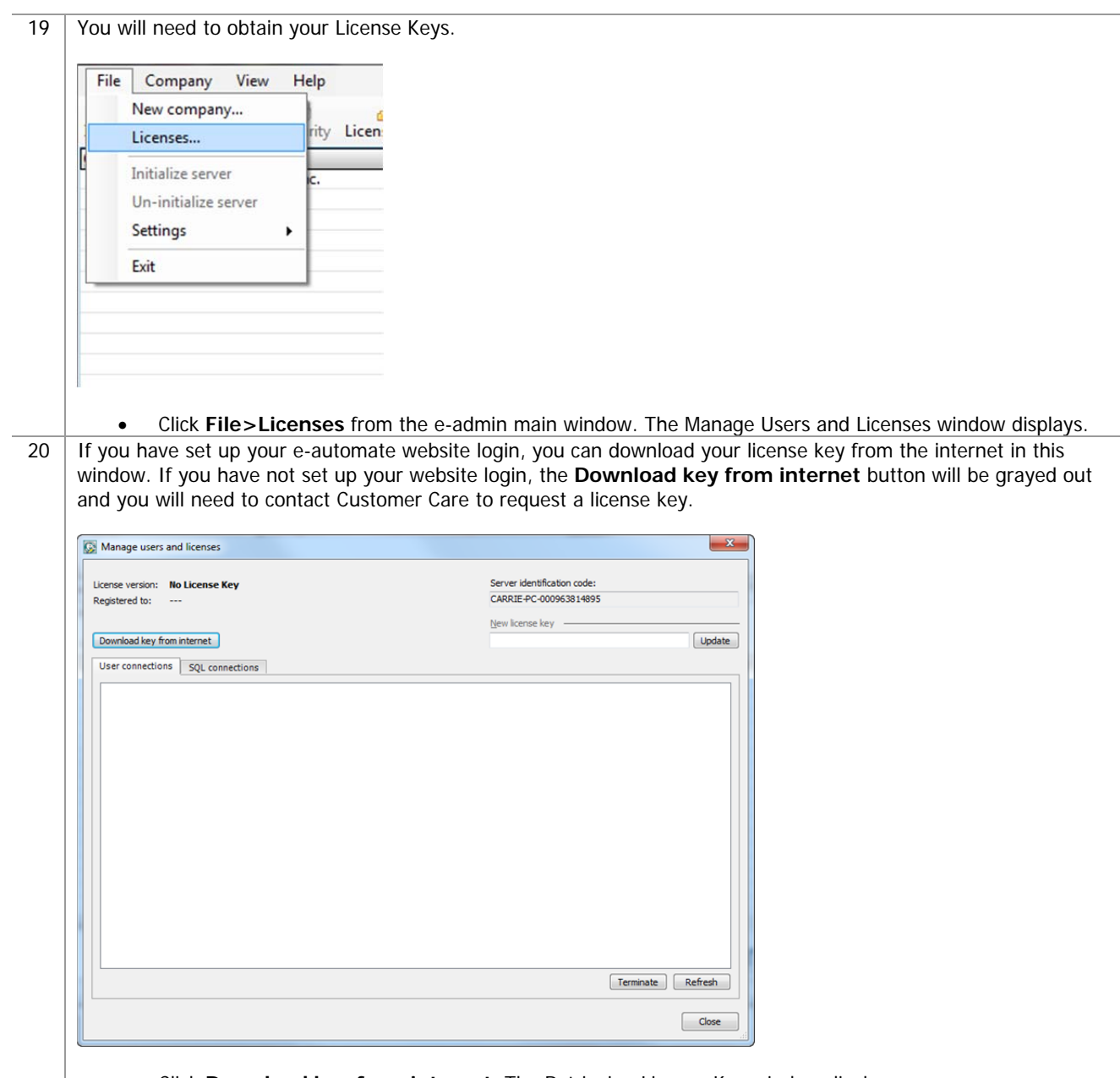

 $\mathbb{R}$ 

 $\left(\frac{R}{C}\right)$ 

國

Ś

È.

 $\begin{smallmatrix}\n a & b \\
 c & d\n \end{smallmatrix}$ 

 $\sum_{i=1}^{n}$ 

Click **Download key from internet**. The Retrieving License Key window displays.

# **ECT** e-automate<sup>®</sup>

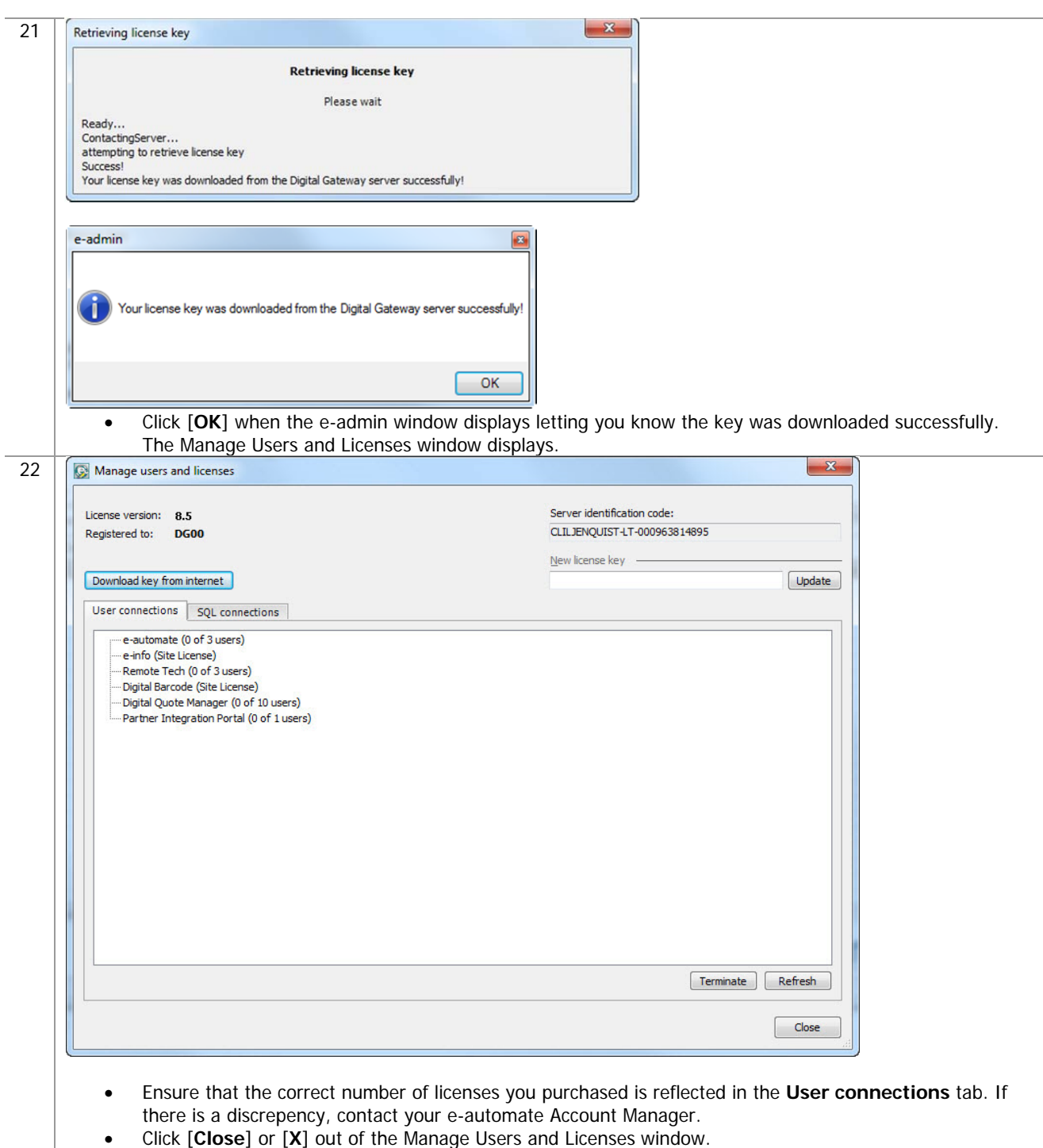

 $\Rightarrow$ 

图

 $\begin{smallmatrix}\n\blacksquare\end{smallmatrix}$ 

 $\bullet$ 

吗

\$

è

23 If your database needs to be upgraded, you will see **YES** in the **Needs upgrade** column. Please refer to the steps in the following section, Updating e-automate Databases for this process.

R

四

團

皿

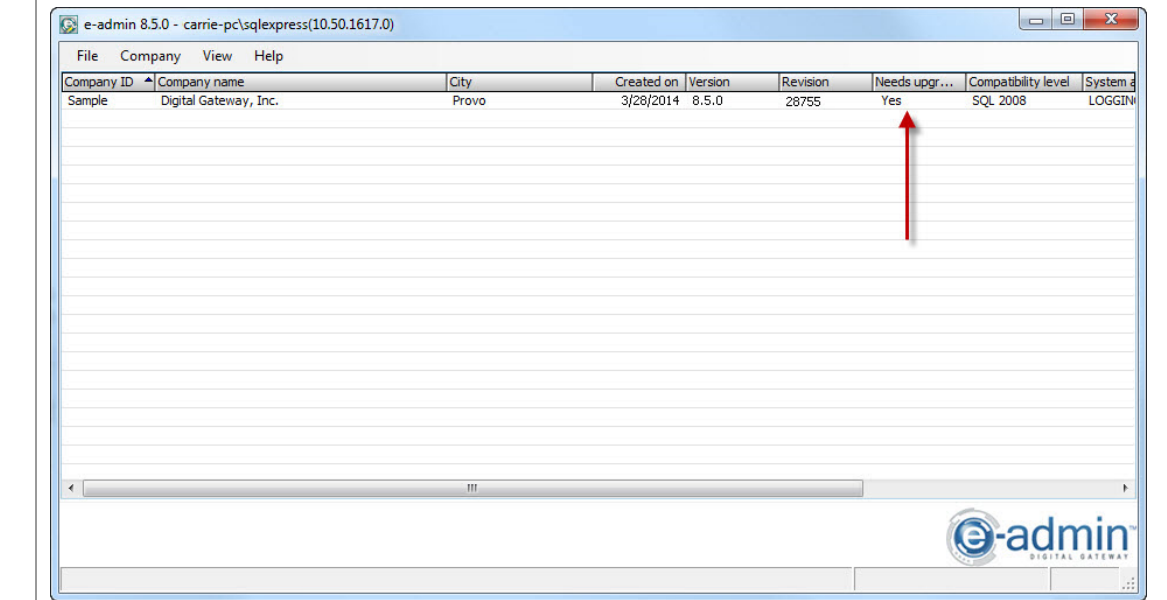

### **Updating e-automate Databases**

There is no sample database shipped with e-automate. When you download the sample database from the website, you will be required to update it after initializing e-admin. You use the **Update Database** activity to update e-automate databases. The database must be updated to the current version before you can log into the e-automate client. The version of the e-automate database is listed in the e-admin window in the **Version** column. If your database needs to be upgraded, you will see **YES** in the **Needs upgrade** column in the e-admin window.

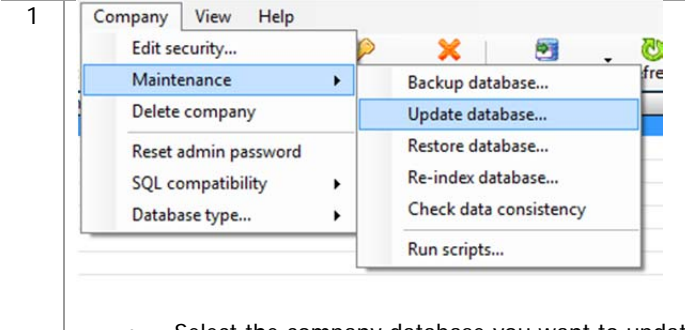

- Select the company database you want to update in the e-admin main window.
- Select **Company>Maintenance** > **Update Database**. The e-admin window displays reminding of the time it could take to update the database.

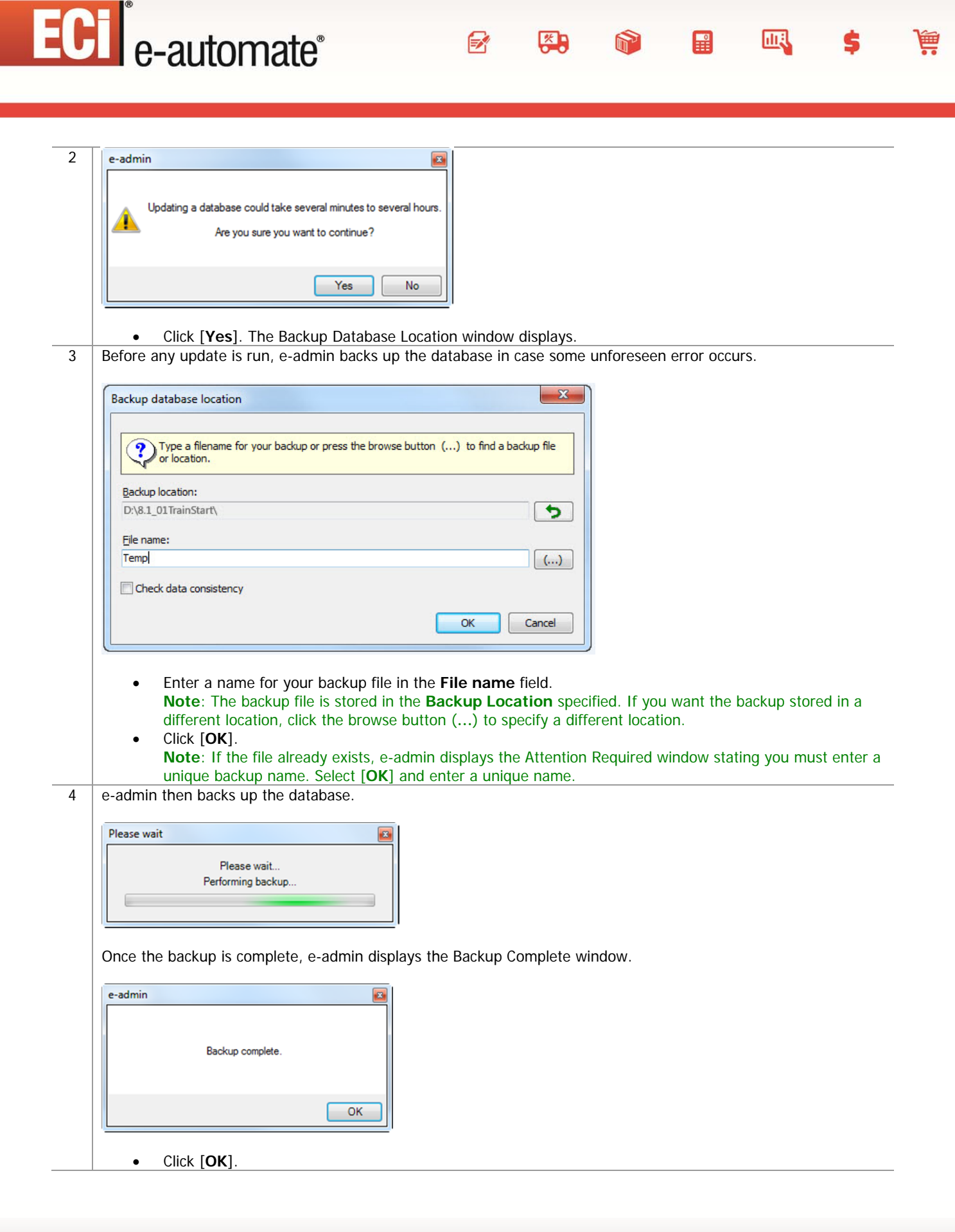

5 e-admin begins updating the database by running update scripts. e-admin runs each necessary script in succession until the database is completely updated to the current version you have installed.

F.

四

皿

團

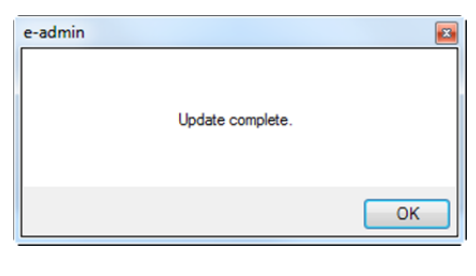

Click [**OK**] and the database is updated.

### **Installing e-automate**

Once you have configured the server and e-admin, you can then install the e-automate client on your various workstations. You can install e-automate on as many workstations as you like; eadmin and the DG Server will manage how many users can be connected to the database at one time. Be sure you install the e-automate client on your workstations and not the server.

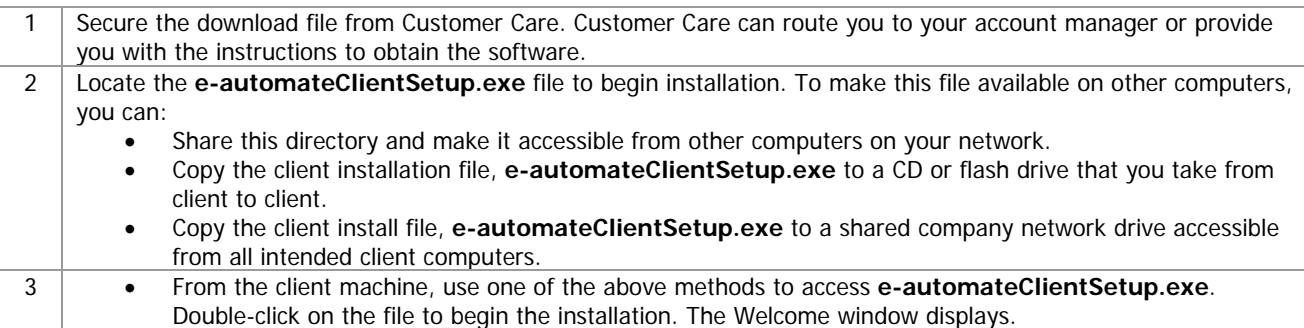

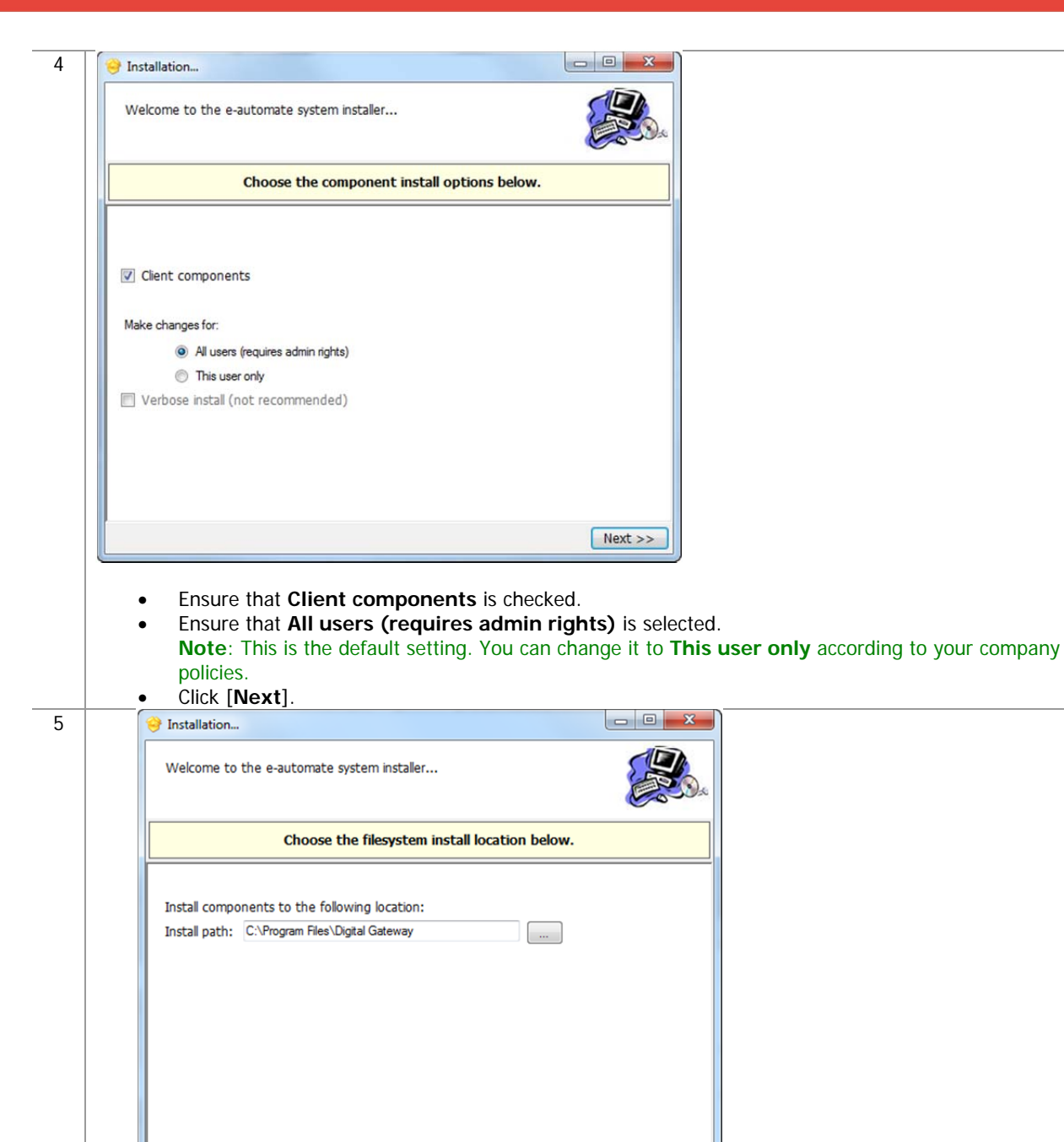

- << Back Next >> Specify your **Install Path** and click [**Next**].
- **Note**: It is recommended that you install e-admin to the default directory; to choose a different location click [**…**] and select your desired location.

 $\mathbb{R}$ 

参与

 $\mathbb{R}$ 

凧

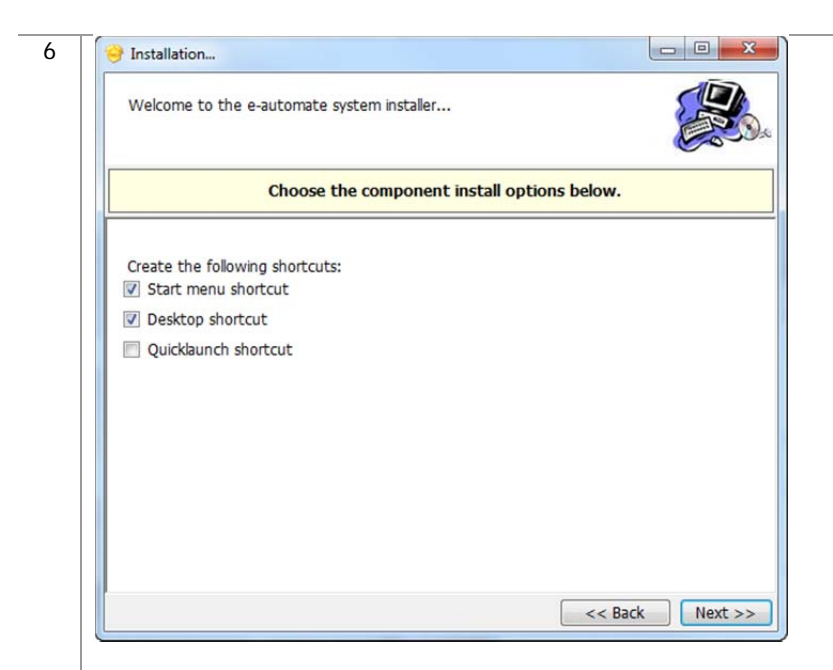

Choose the shortcuts you wish to add by clicking the corresponding checkbox and click [**Next**].

 $\mathbb{F}$ 

约

m

H

皿

童

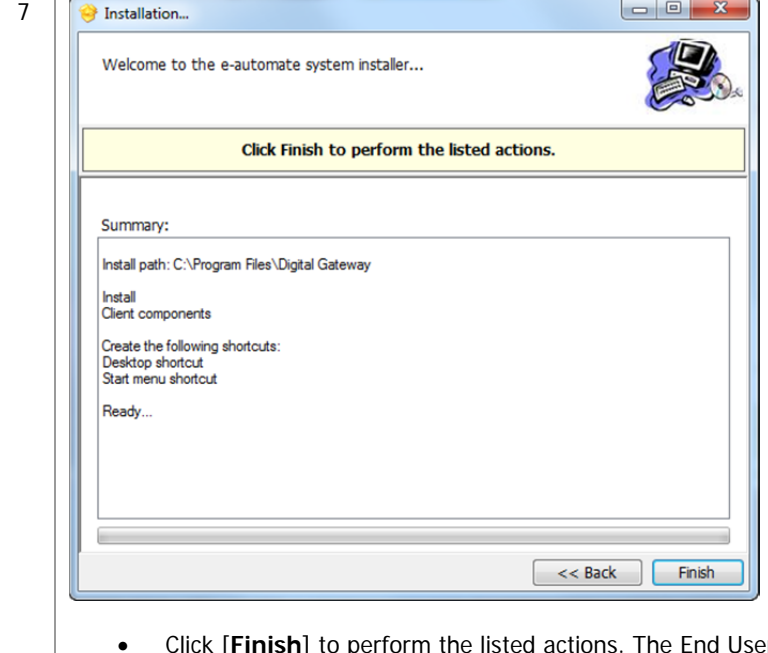

**Examber 2 to perform the End End License Agreement window displays. Note**: At any time during the installation you can click [**Back**] to return to a previous screen and modify the parameters.

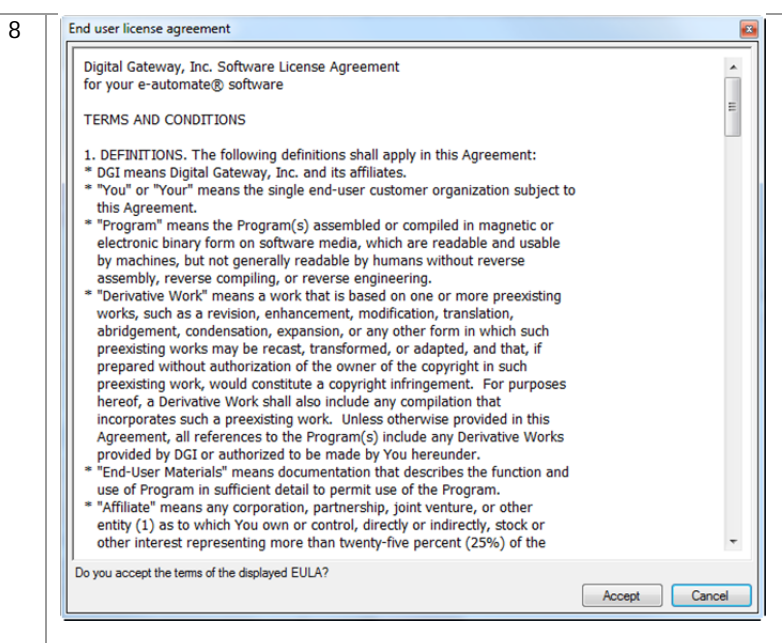

 Read the License Agreement and click [**Accept**]. If you click [**Cancel**] in the License Agreement window, the Install Wizard stops the installation.

约

F.

皿

團

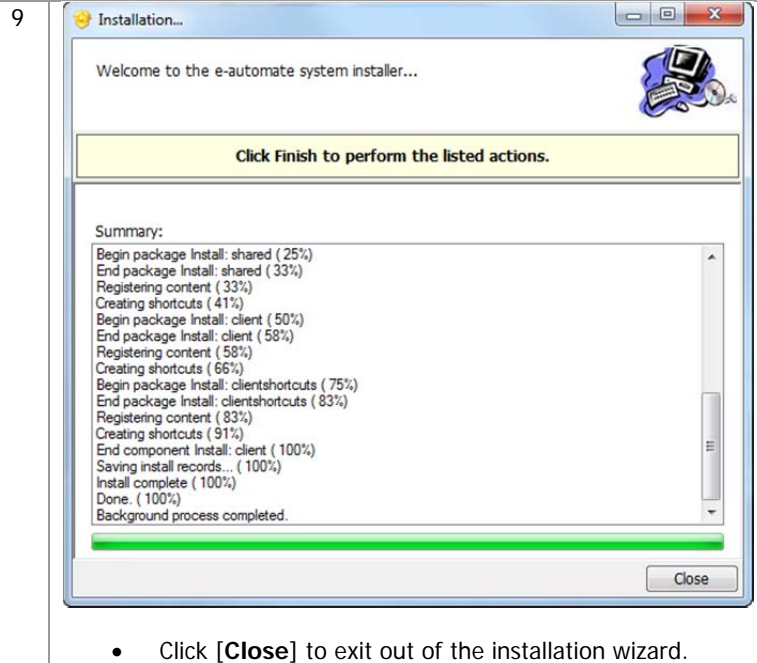

### **Logging into e-automate Sample**

Once you have installed SQL Server or SQL Express, e-admin, a sample database, license key, and e-automate client, you can log into the sample database and take a look around.

1 **Select Start > All Programs > e-automate** from the client workstation start menu. The e-automate logon window displays.

F.

四

團

皿

2 e-automate uses logon profiles to manage login information. The first time you log into e-automate you need to create a logon profile. You should consider creating two, one for the sample database or testing database and one when you get your live company database running. You can create as many as necessary. Before you can create a logon profile you must enter the user name.

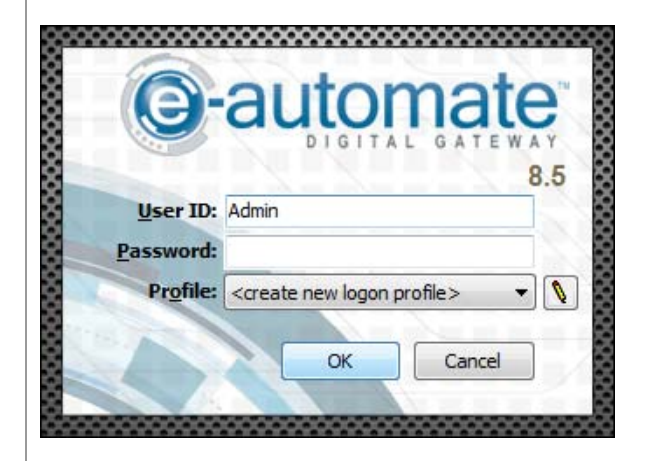

- Enter Admin in the **User ID** field.
- Leave the **Password** field blank.
- Click the **Edit** icon (Pencil). The Manage Logon Profiles window displays.

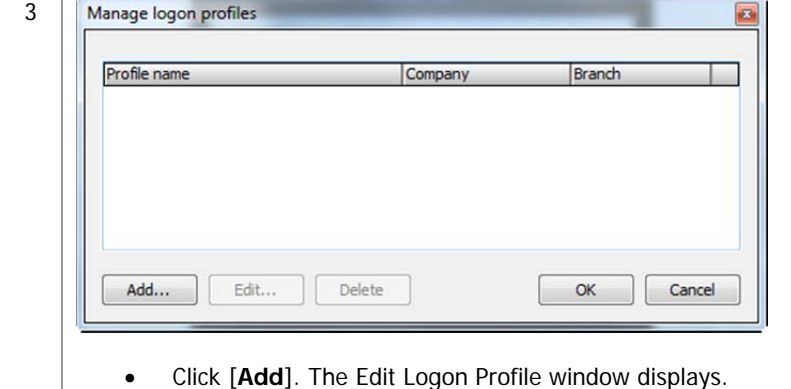

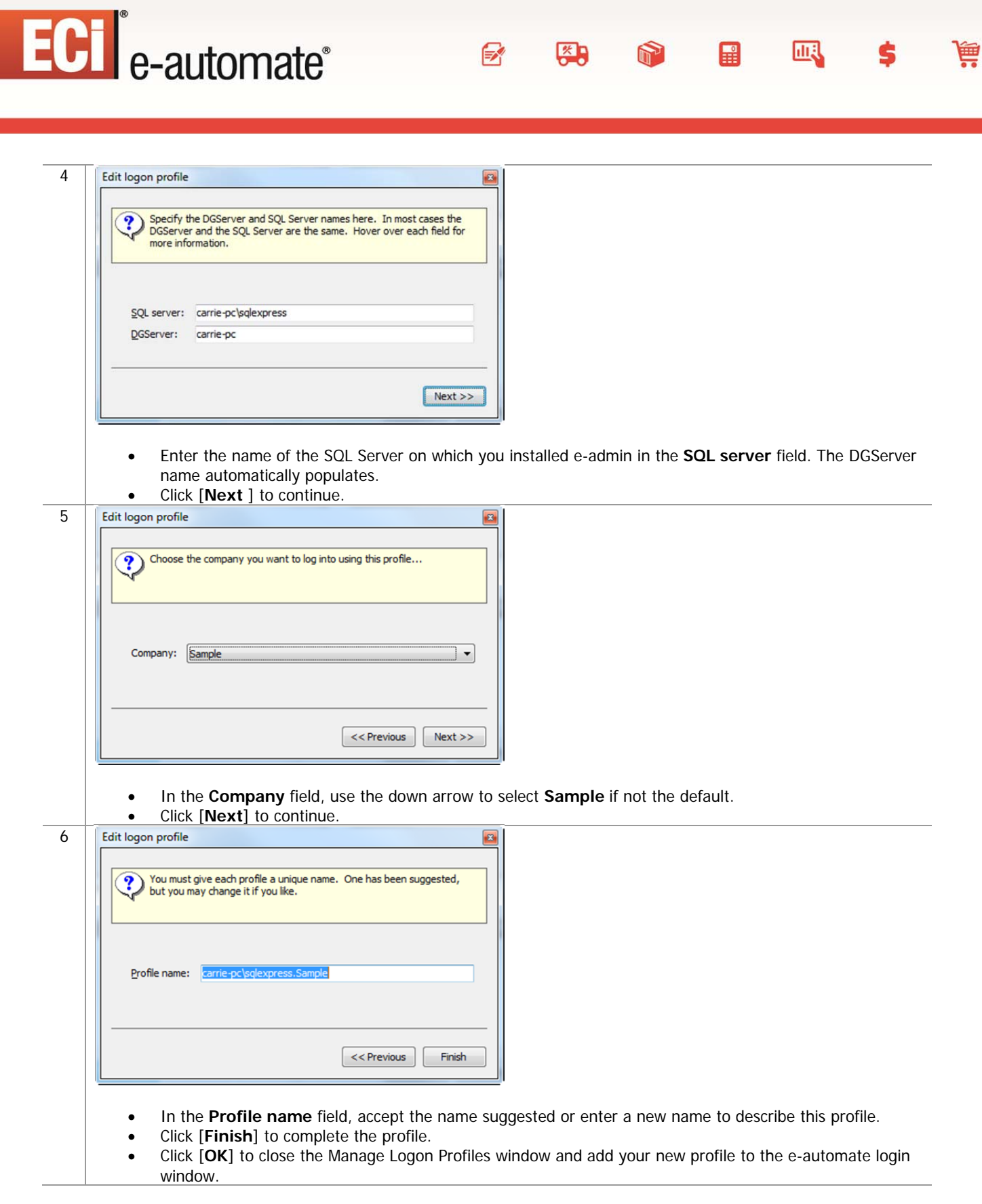

**The Company** 

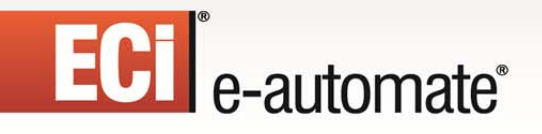

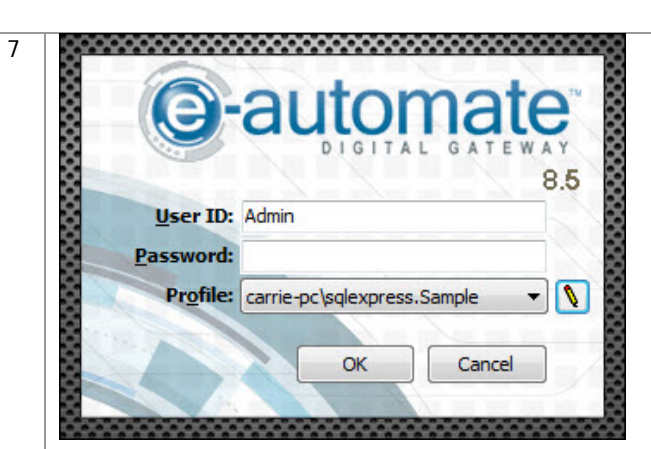

- In the User ID field, enter *Admin*.
- Leave the **Password** field blank.
- In the **Profile** field, verify your created profile is displayed, use down arrow to change as necessary.

 $\mathbb{R}$ 

图

T

 $\mathbb{H}$ 

甌

ê

- Click [**OK**] to login to e-automate.
- 8 **e-automate** displays the **e-automate** window.

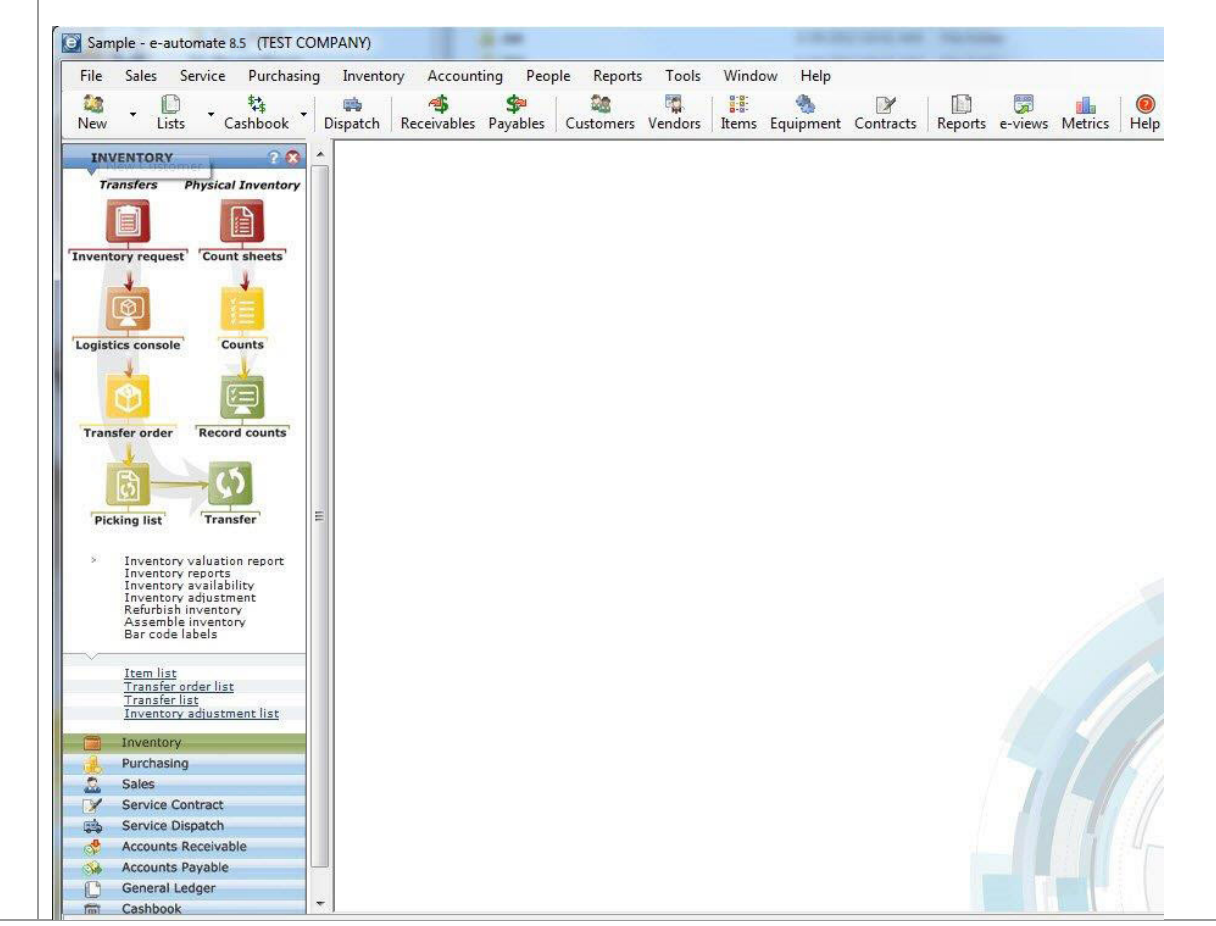

# **ECI** e-automate<sup>®</sup>

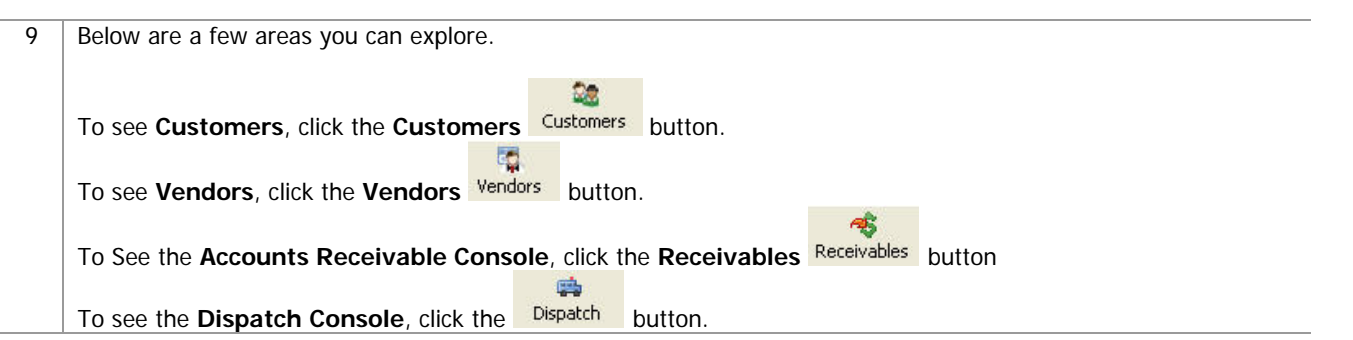

 $\Rightarrow$ 

 $\frac{1}{2}$ 

 $\bullet$ 

 $\begin{array}{c} \begin{array}{c} \text{ } \\ \text{ } \\ \text{ } \end{array} \end{array}$ 

吗

è

\$